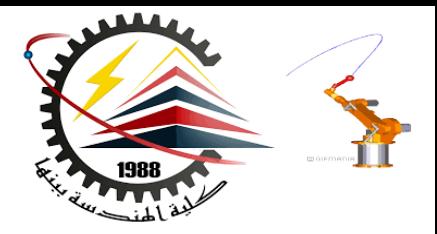

Benha Faculty of Engineering Mechanical Engineering Department

#### **M1382** : **Computer Aided Design CAD**

First Semester 2018, Y3

Lecture No. 03

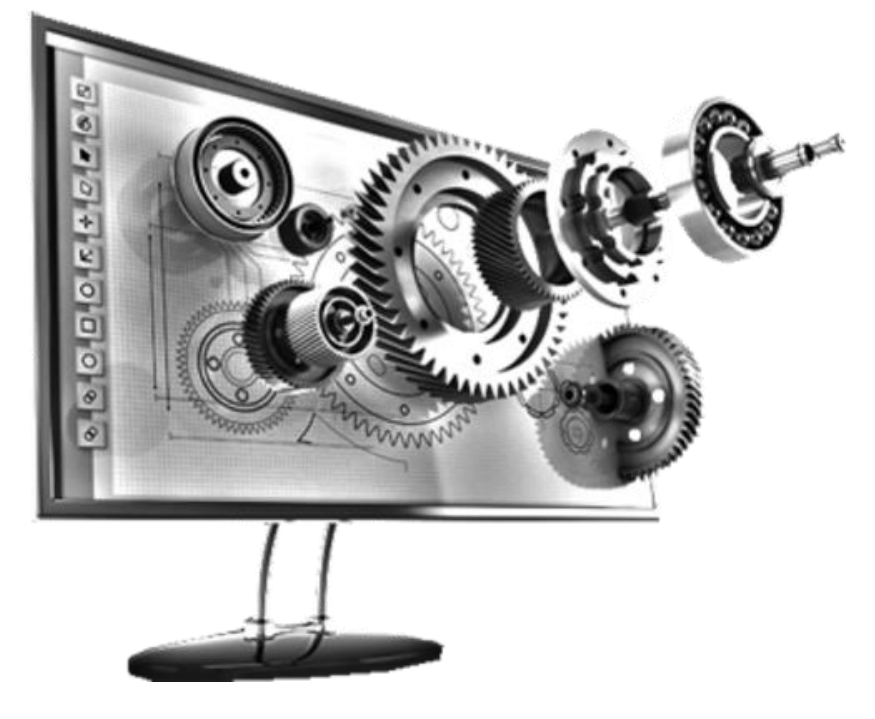

Presented by: Mahmoud Magdy

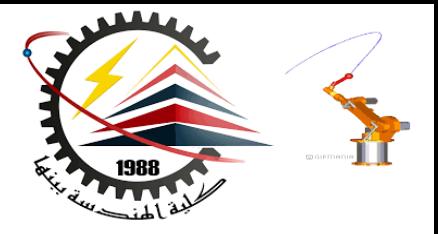

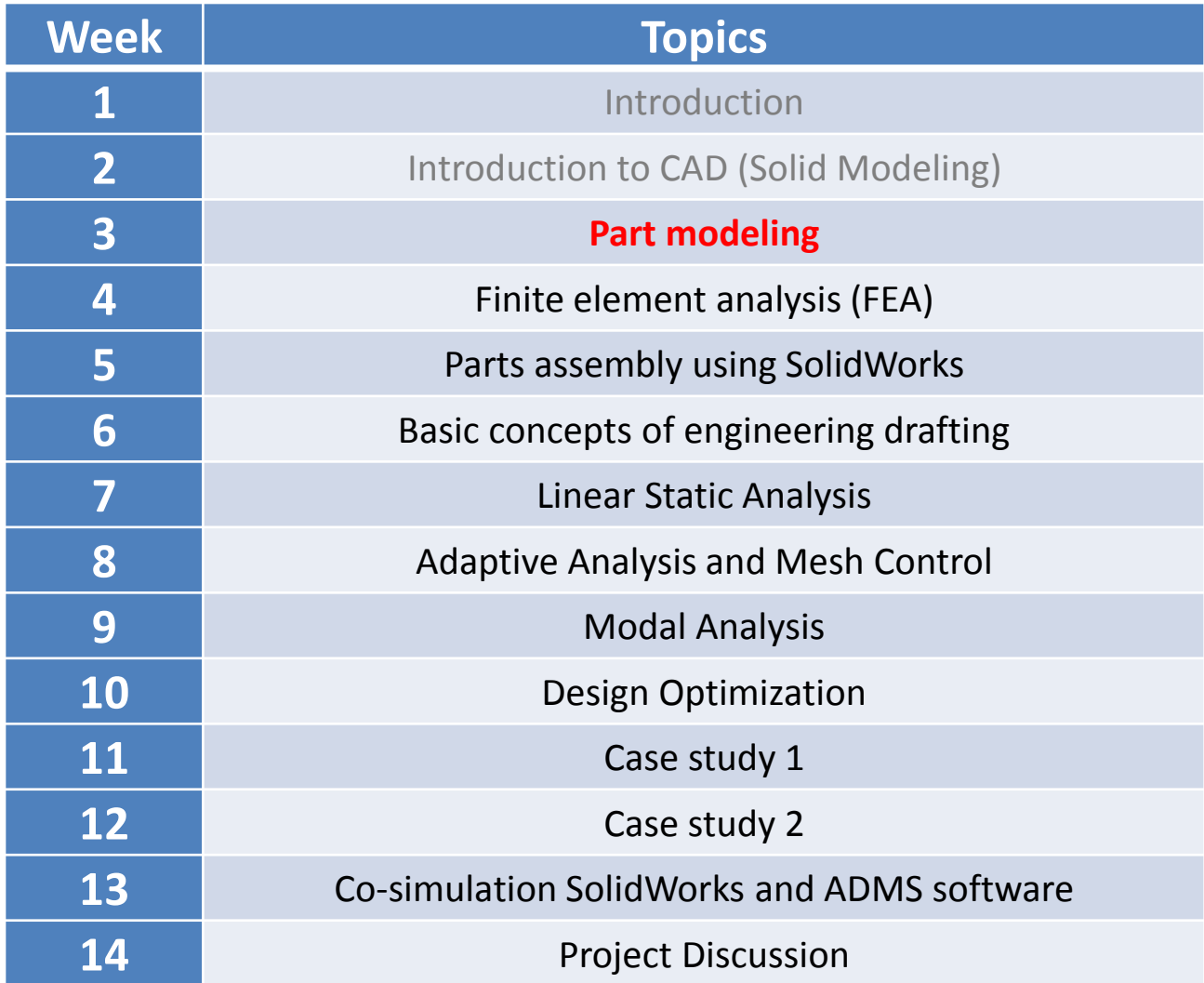

**10/27/2018 M1382 : Computer Aided Design CAD**

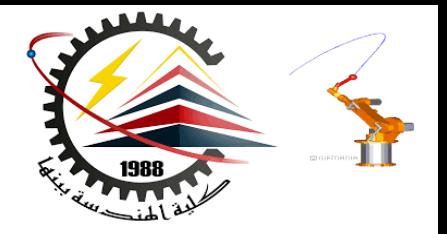

# Basics and Modeling Fundamentals

**Ref : SolidWorks Teacher Guide** 

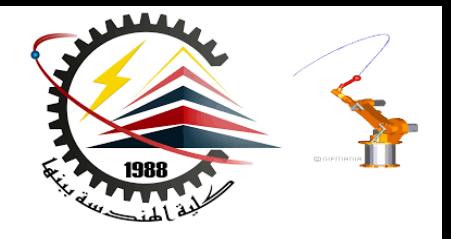

#### SolidWorks

• SolidWorks is a 3D solid modeling package which allows users to develop full solid models in a simulated environment for both design and analysis.

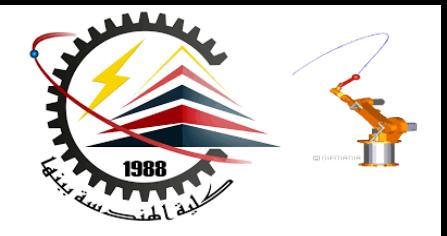

#### What is 3D Modeling

In SolidWorks, you sketch ideas and experiment with different designs to create **3D models** of the **real physical object**.

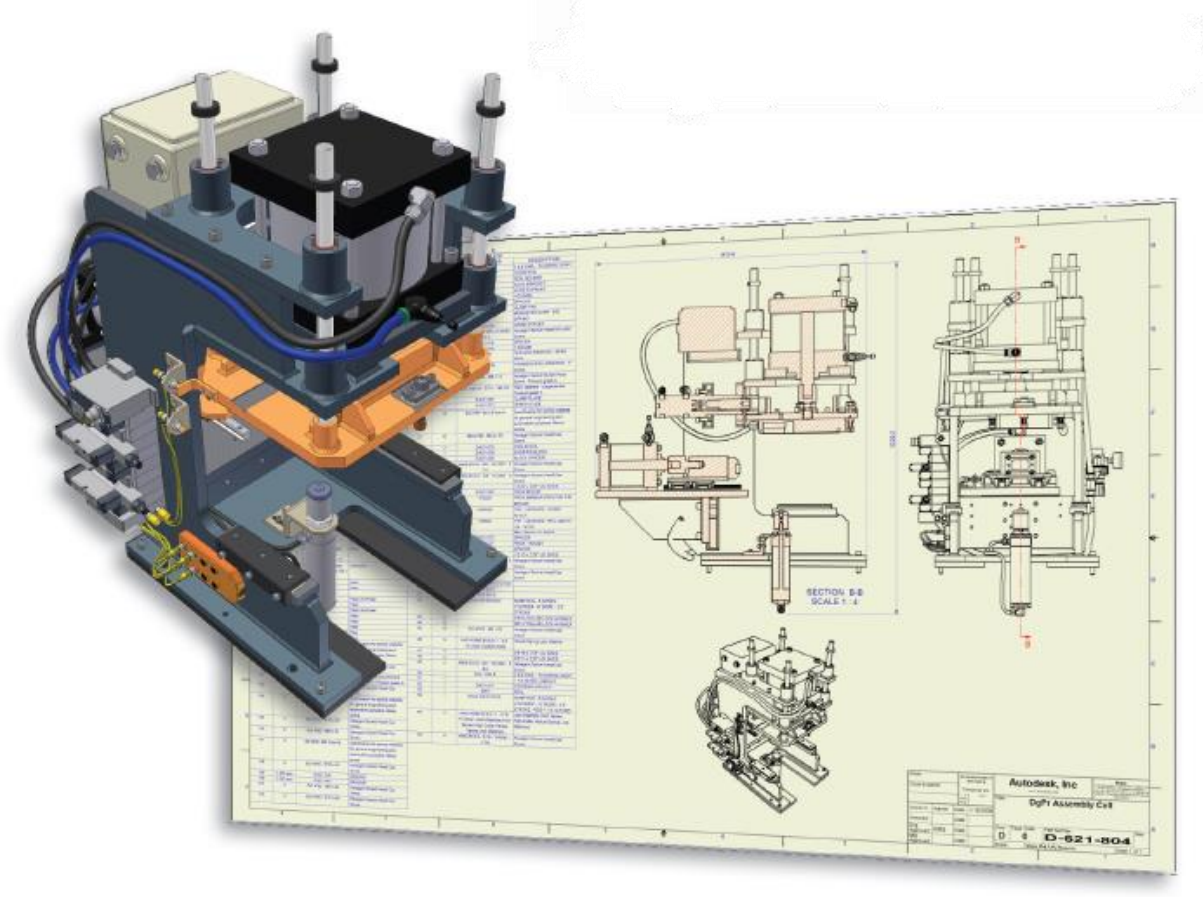

**10/27/2018 1:53 PM M1382 : Computer Aided Design CAD**

### 3D Design Use

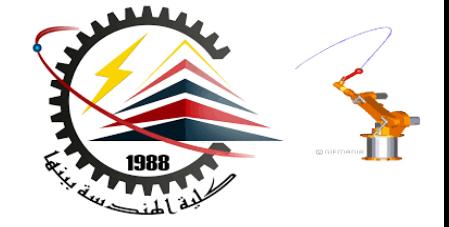

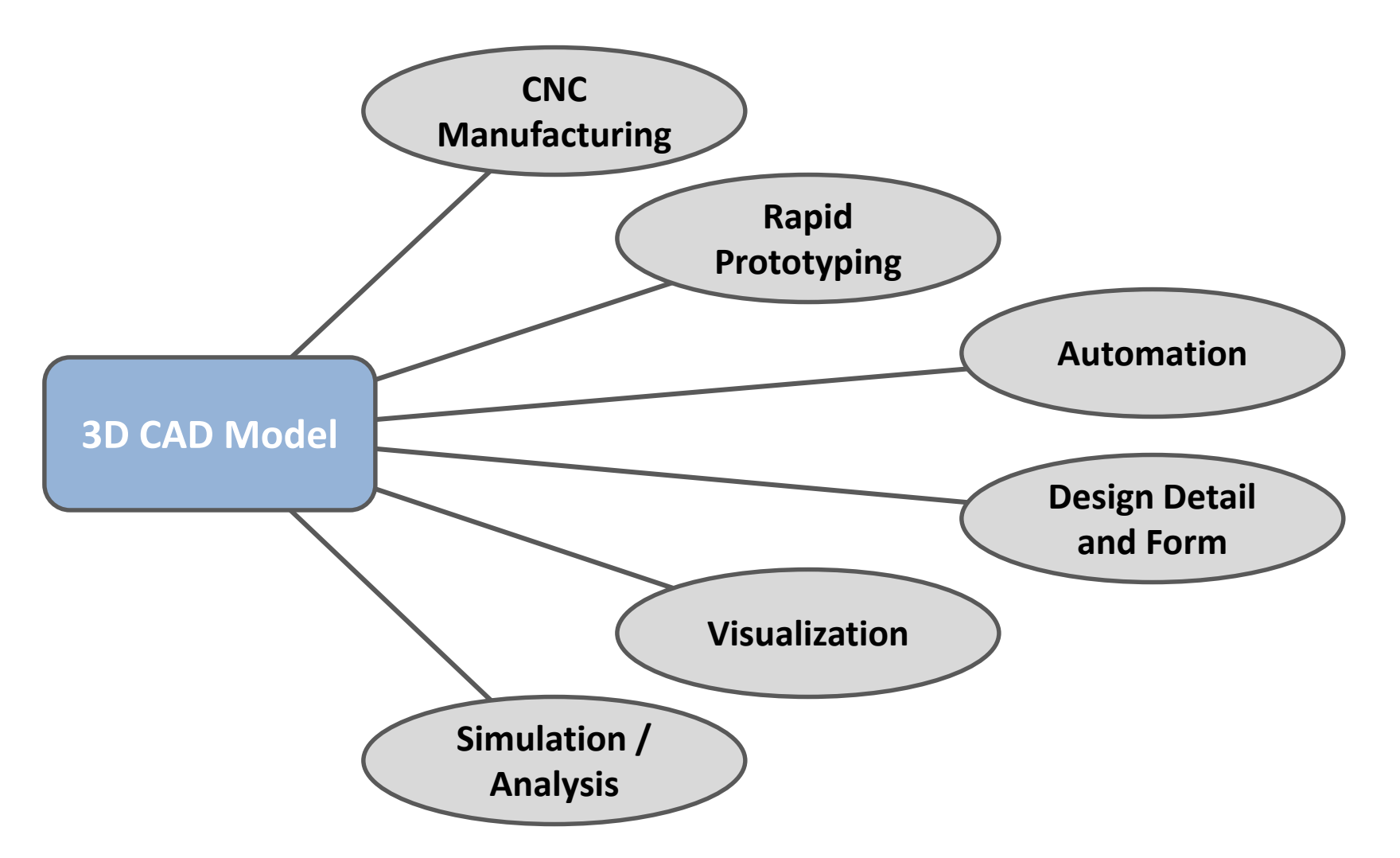

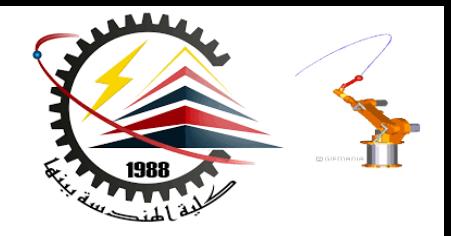

#### The SolidWorks Model

- **The SolidWorks model is made up of:**
	- **Parts**
	- **Assemblies**
	- **Drawings**

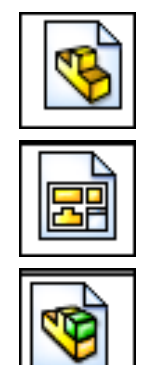

#### The SolidWorks Model

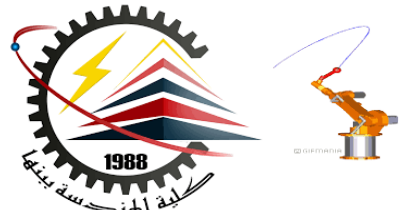

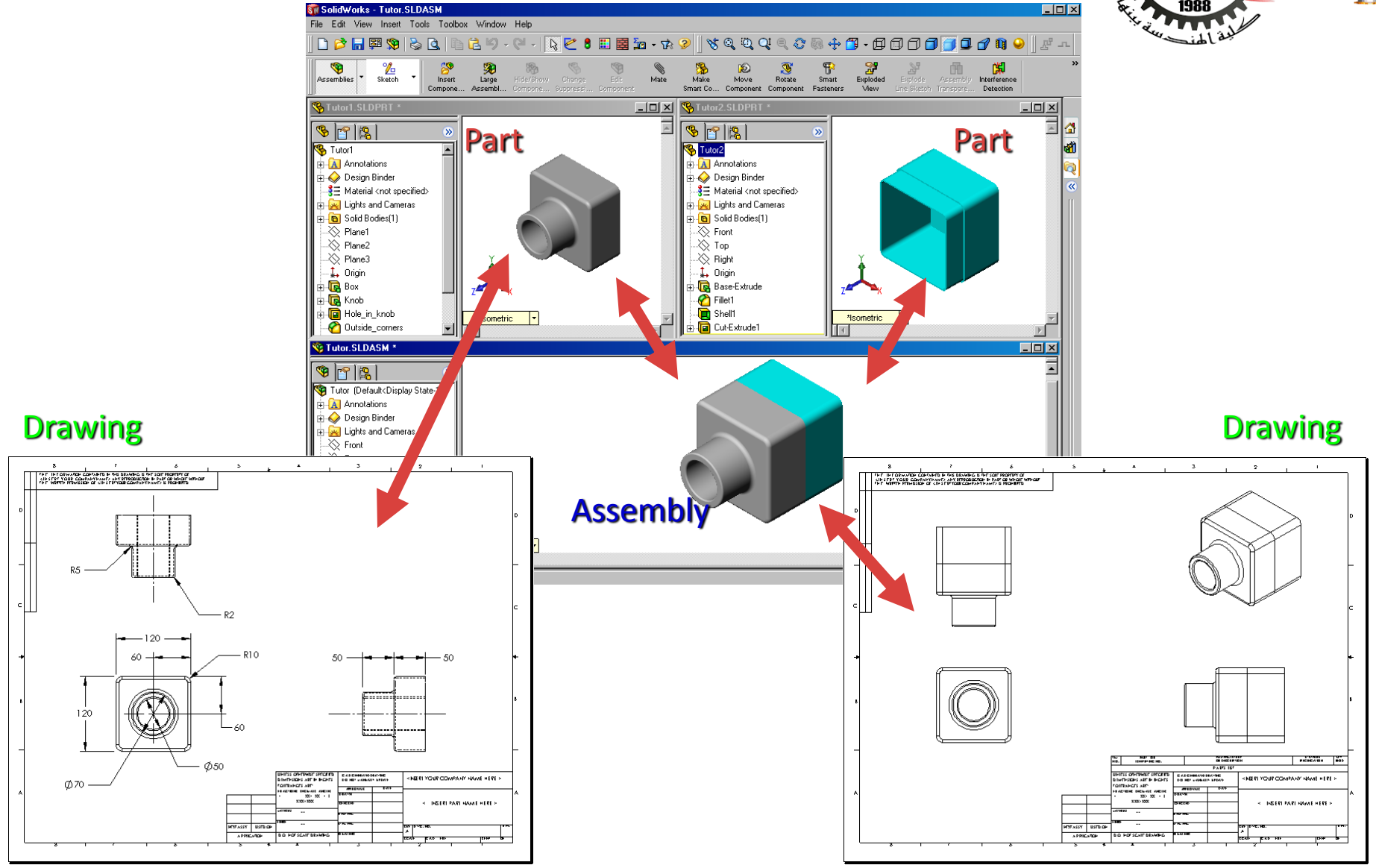

#### Features

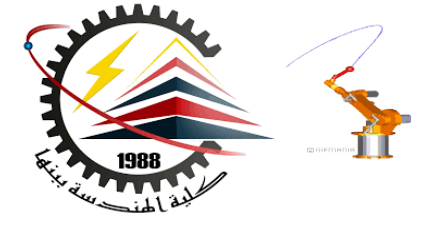

- **Features are the building blocks of the part.**
- **Features are the** *shapes* **and** *operations* **that construct the part.**

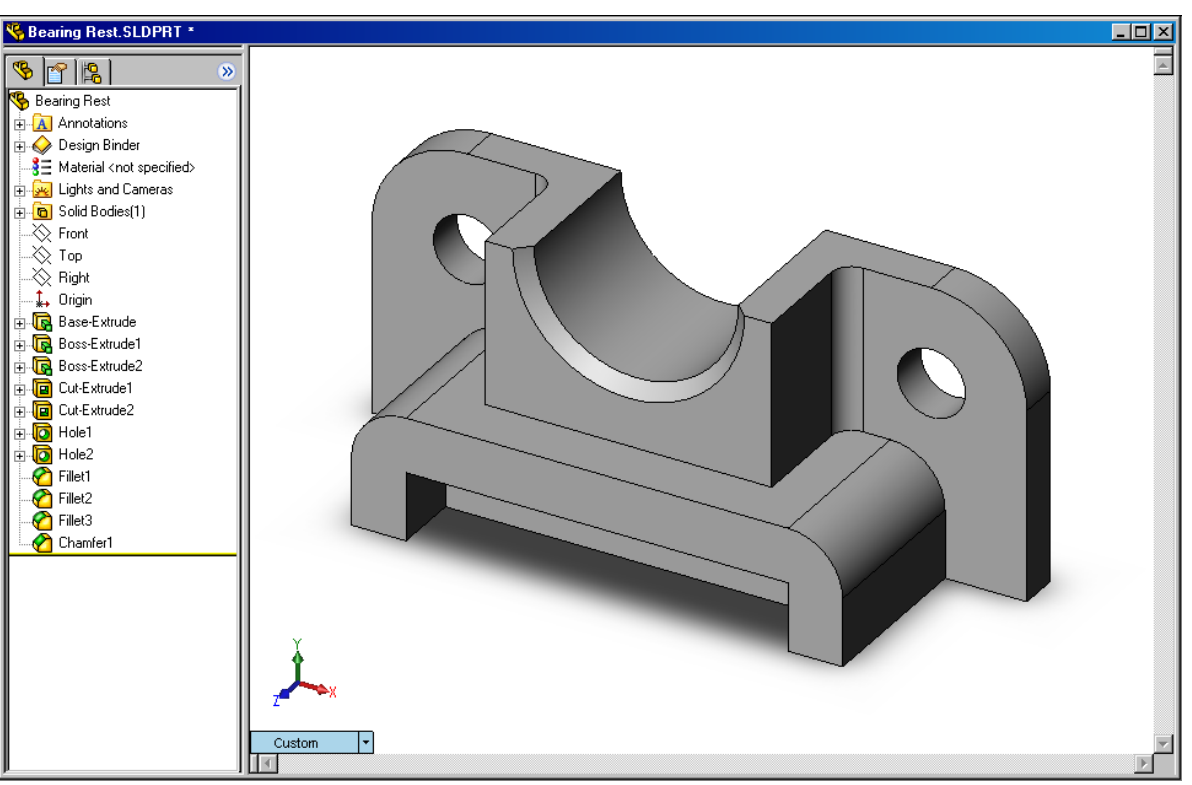

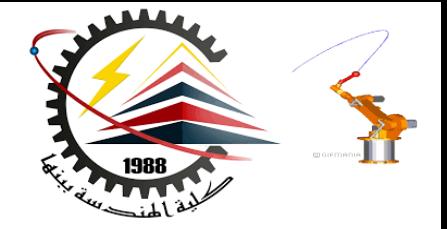

- **Base Feature**
	- **First feature in part.**
	- **Created from a 2D sketch.**
	- **Forms the work piece to which other features are added.**

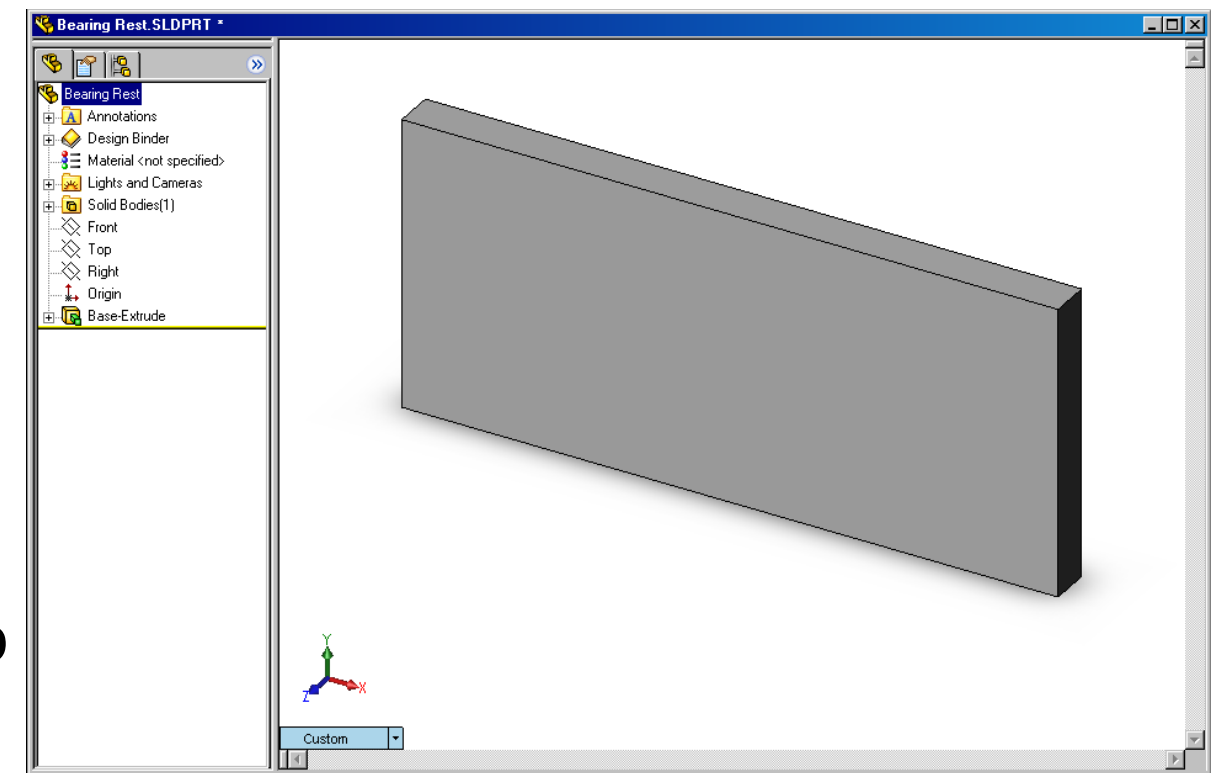

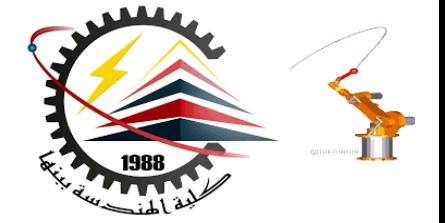

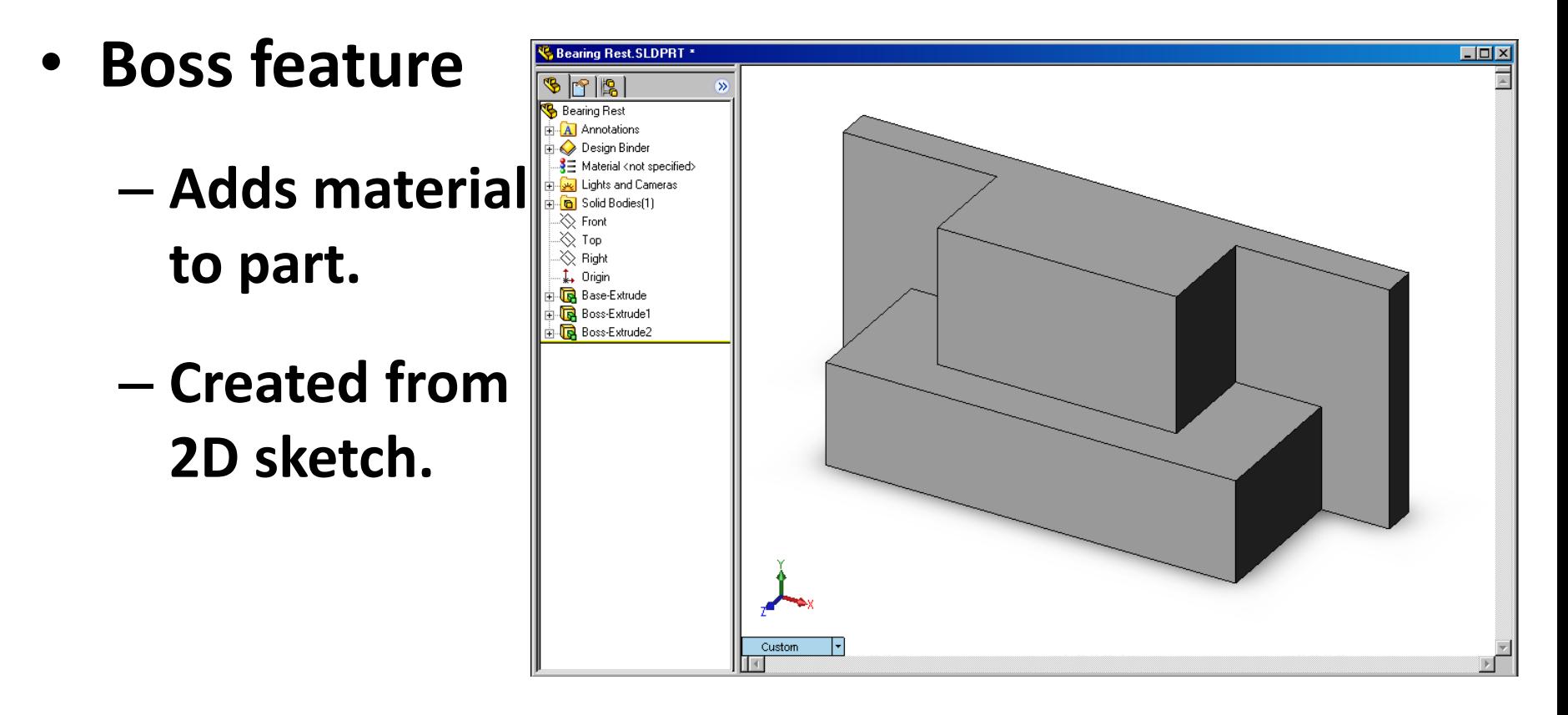

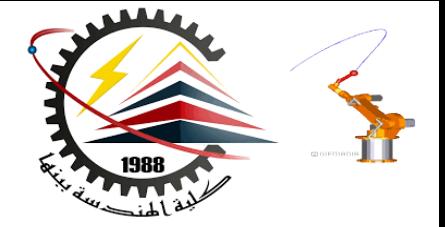

- **Cut feature**
	- **Removes material from part.**
	- **Created from 2D sketch.**

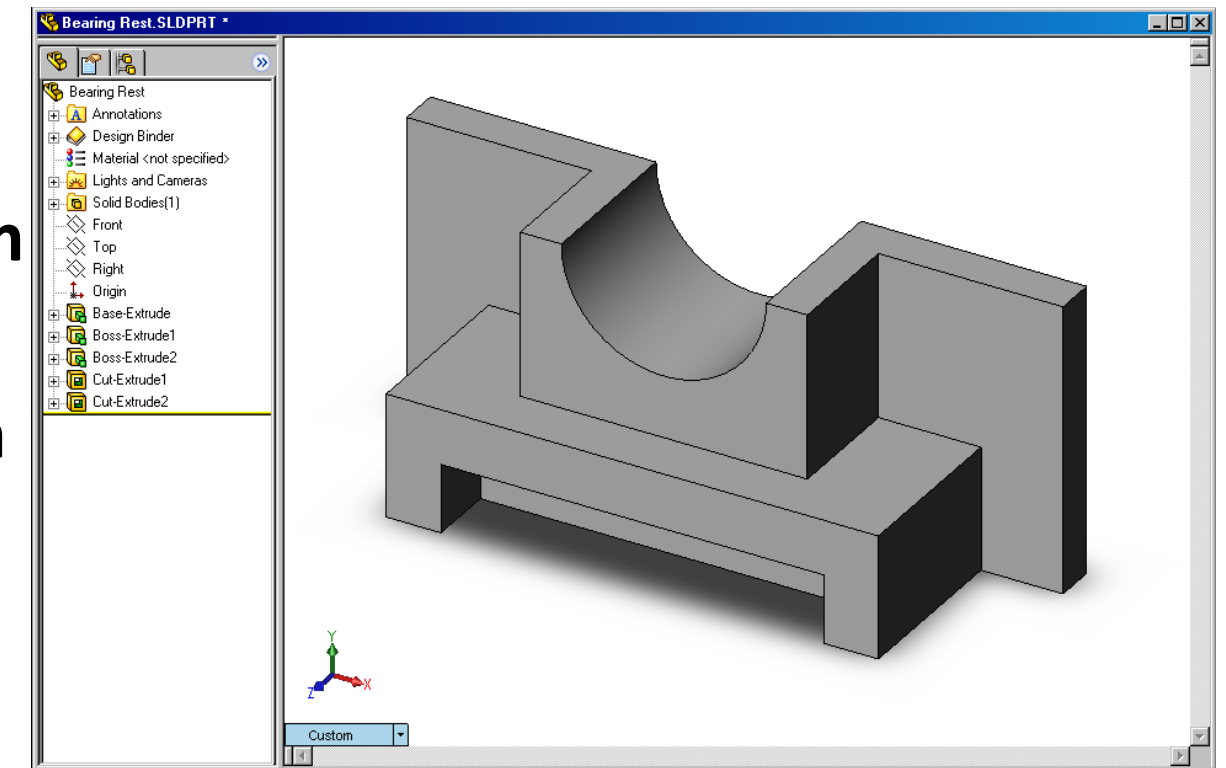

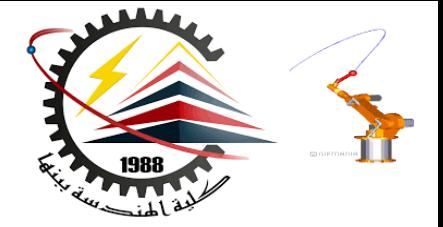

- **Hole feature**
	- **Removes material.**
	- **Works like more intelligent cut feature.**
	- **Corresponds to process such as counter-sink, thread, counter-bore.**

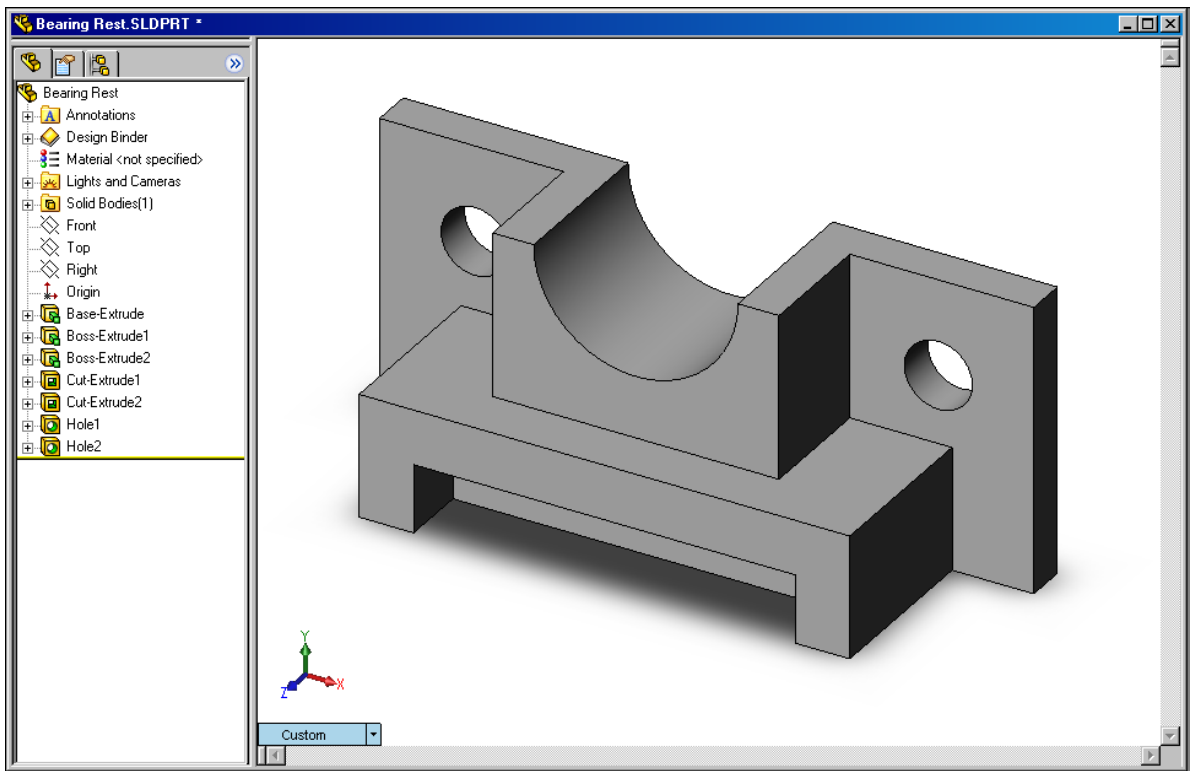

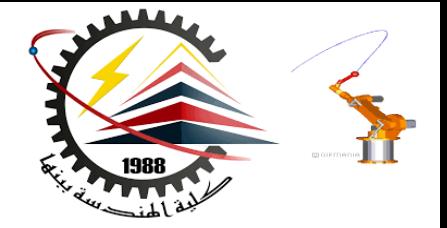

- **Fillet feature**
	- **Used to round off sharp edges.**
	- **Can remove or add material.**
		- **Outside edge (convex fillet) removes material.**

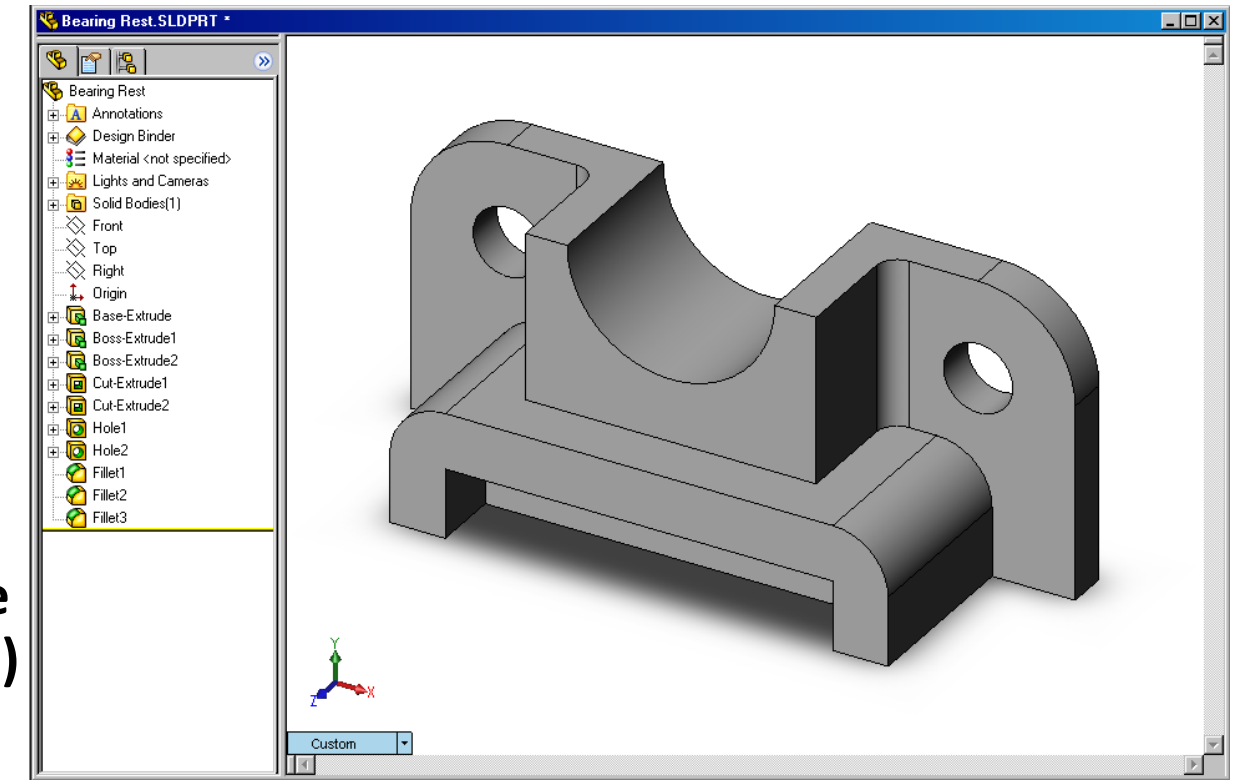

• **Inside edge (concave fillet) adds material.**

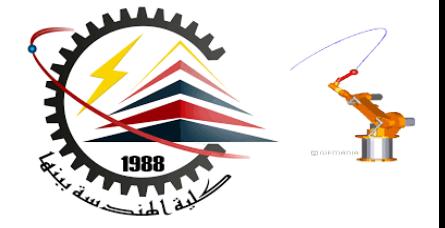

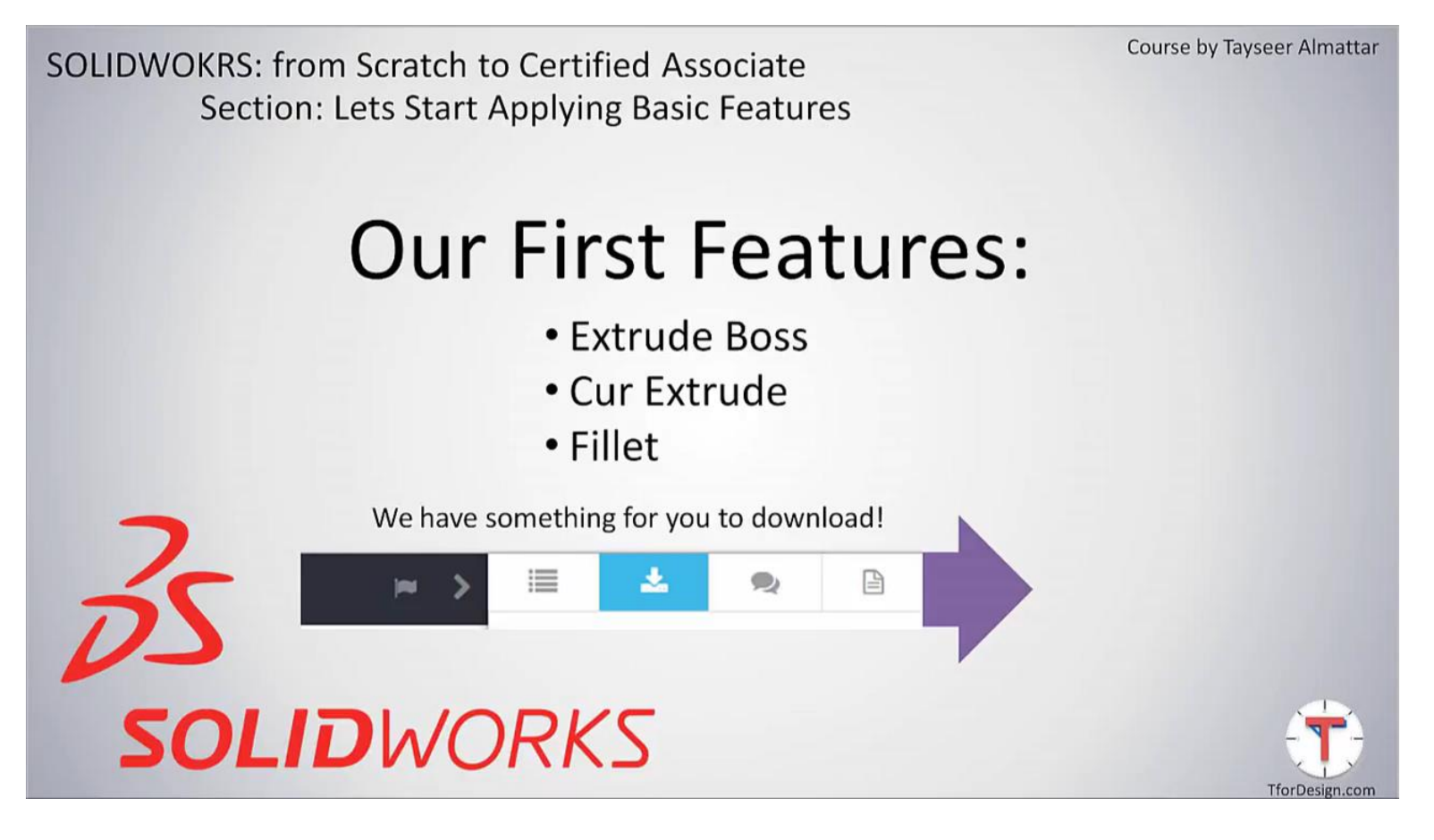

https://www.youtube.com/watch?v=sAy2xObj8CM&t=160s

**10/27/2018 1:53 PM M1382 : Computer Aided Design CAD**

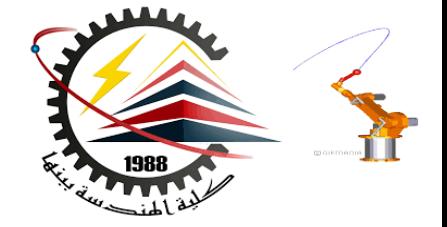

#### • **Chamfer feature**

- **Similar to a fillet.**
- **Bevels an edge rather than rounding it.**
- **Can remove or add material.**

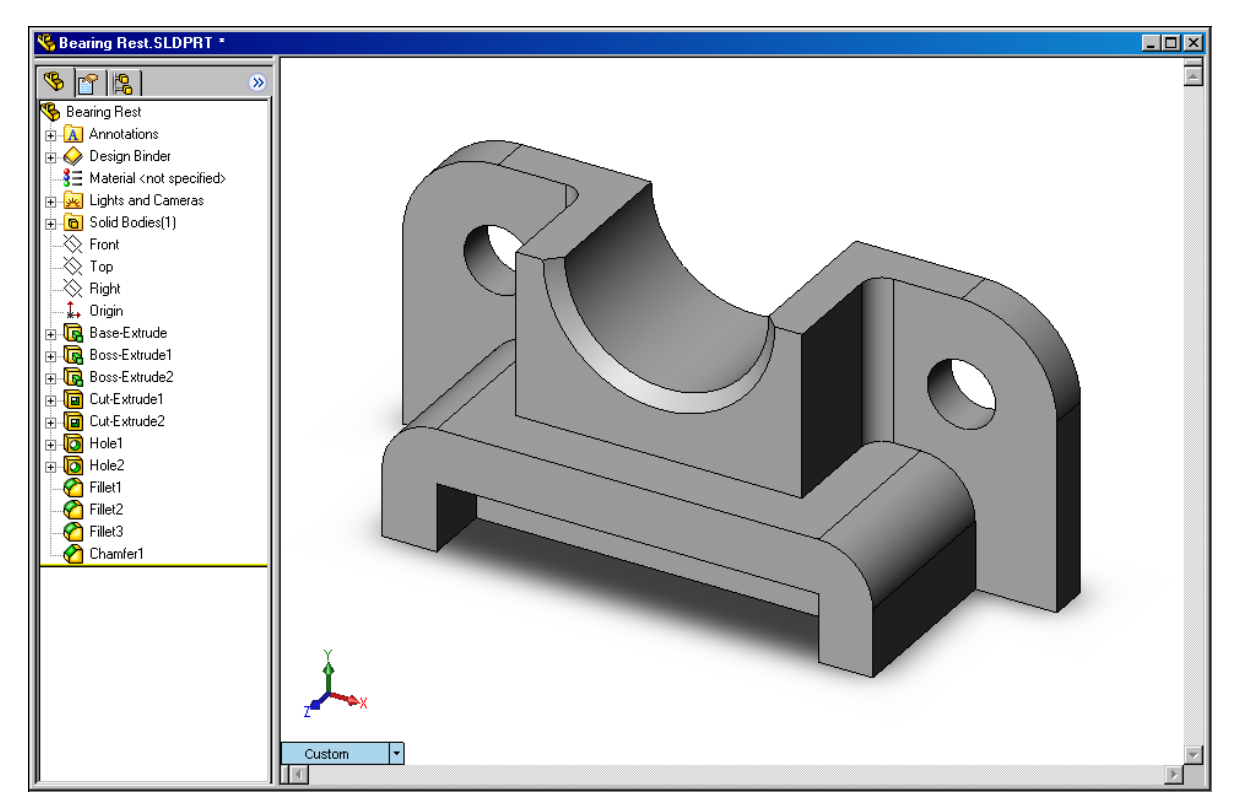

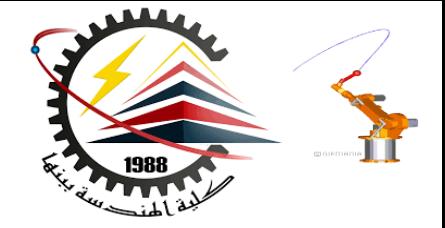

**Fillet feature**

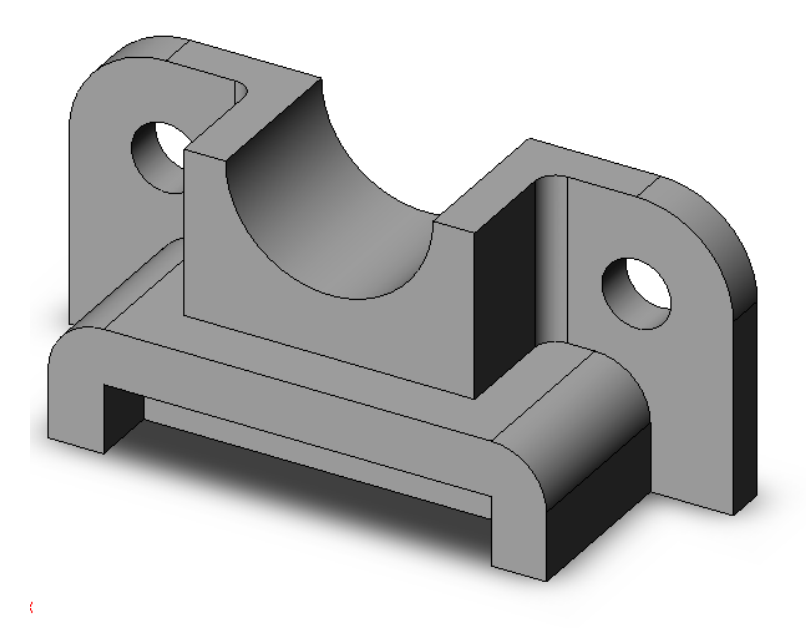

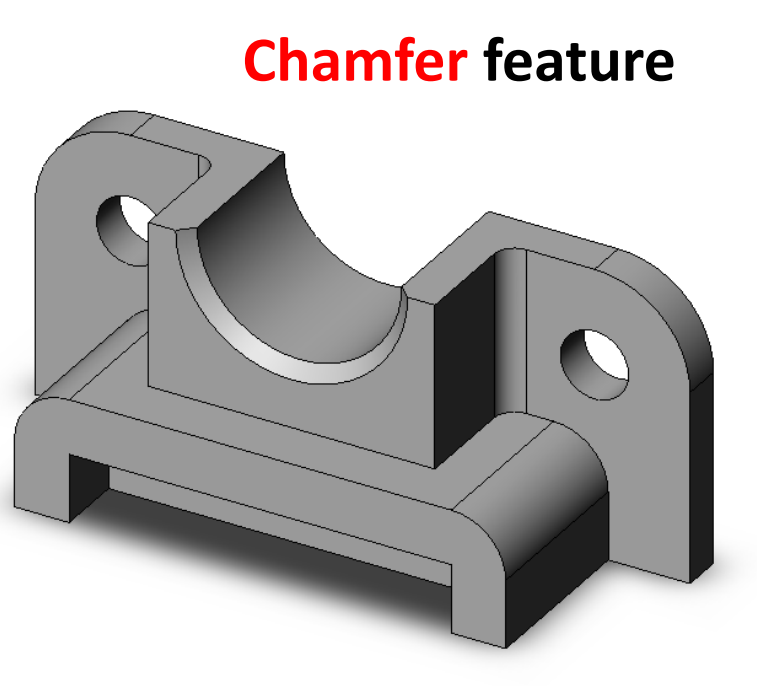

**10/27/2018 1:53 PM M1382 : Computer Aided Design CAD**

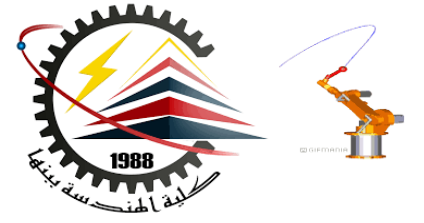

Sketched Features & Operation Features

- **Sketched Features**
	- **Shape features have sketches.**
	- **Sketched features are built from 2D profiles.**
- **Operation Features**
	- **Operation features do not have sketches.**
	- **Applied directly to the work piece by selecting edges or faces.**

#### To Create an Extruded Base Feature:

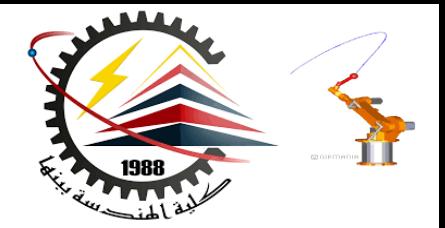

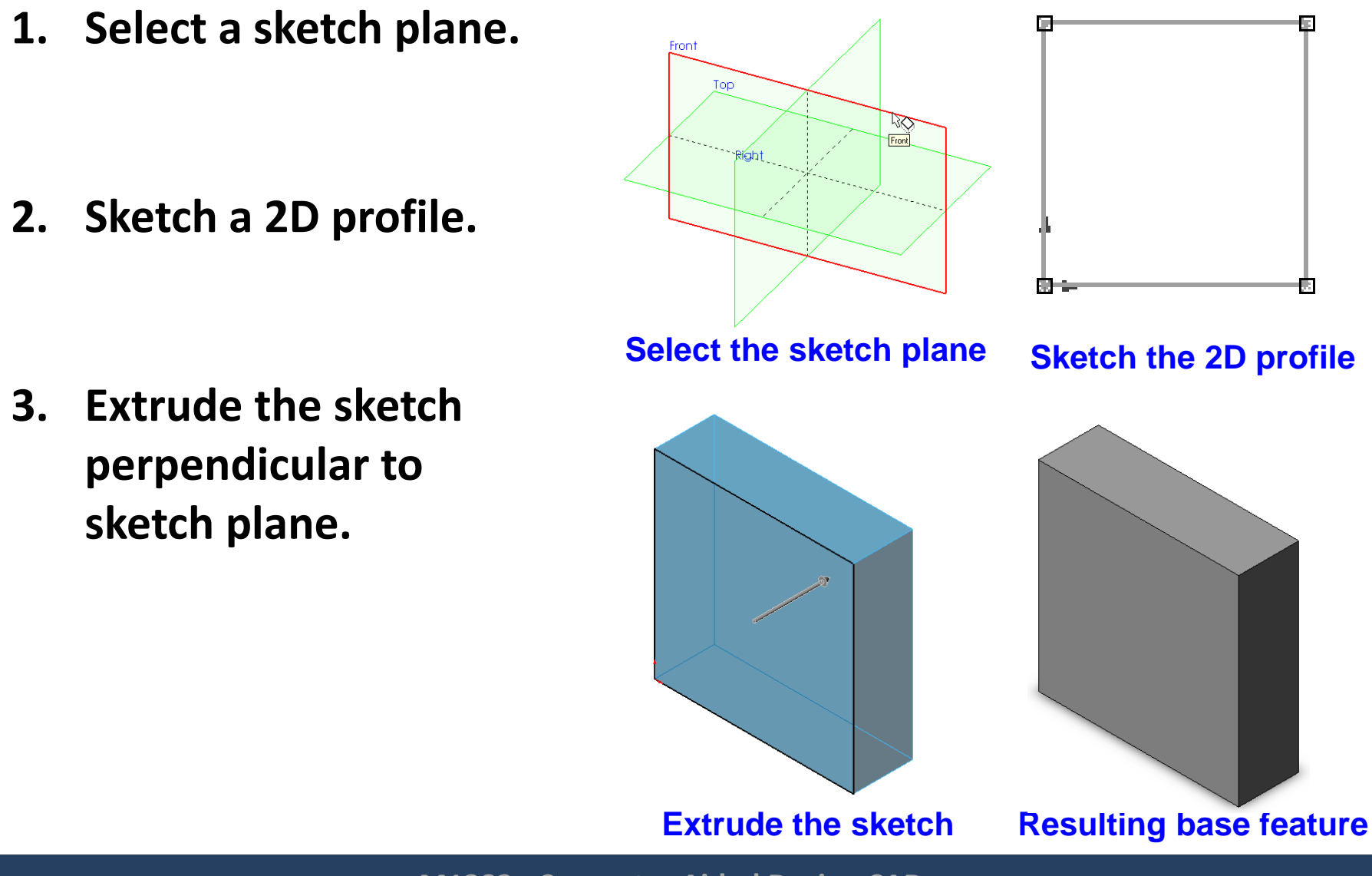

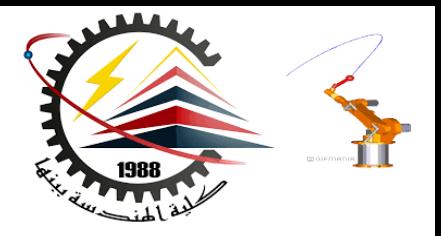

#### **Operation Features**

**Operation features do not have sketches.**

**Applied directly to the work piece by selecting edges or faces.**

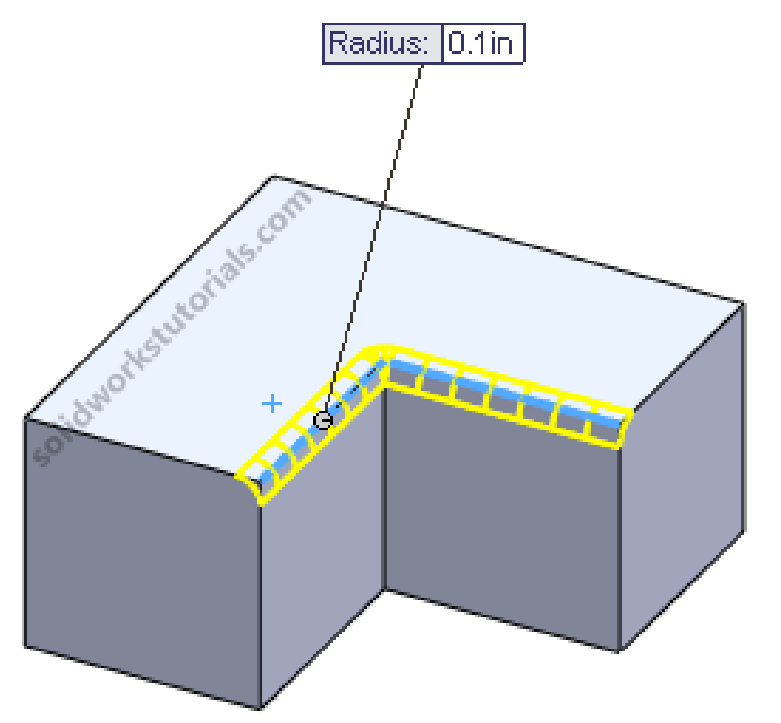

**10/27/2018 1:53 PM M1382 : Computer Aided Design CAD**

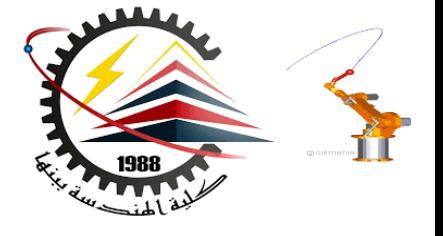

#### To Create a Revolved Base Feature:

- **1. Select a sketch plane.**
- **2. Sketch a 2D profile.**
- **3. Sketch a centerline (optional).**
- **4. Revolve the sketch around a sketch line or centerline.**

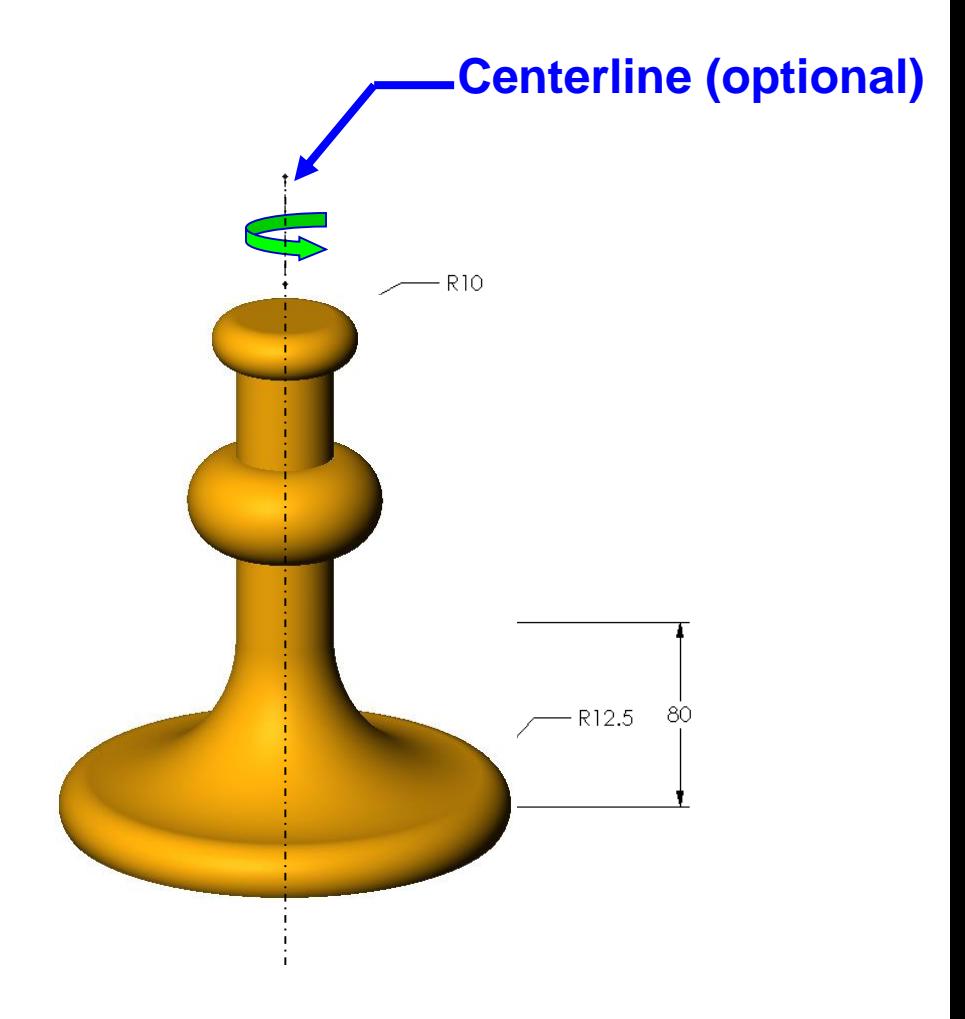

#### Revolved Base Feature

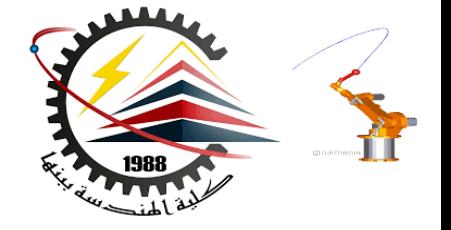

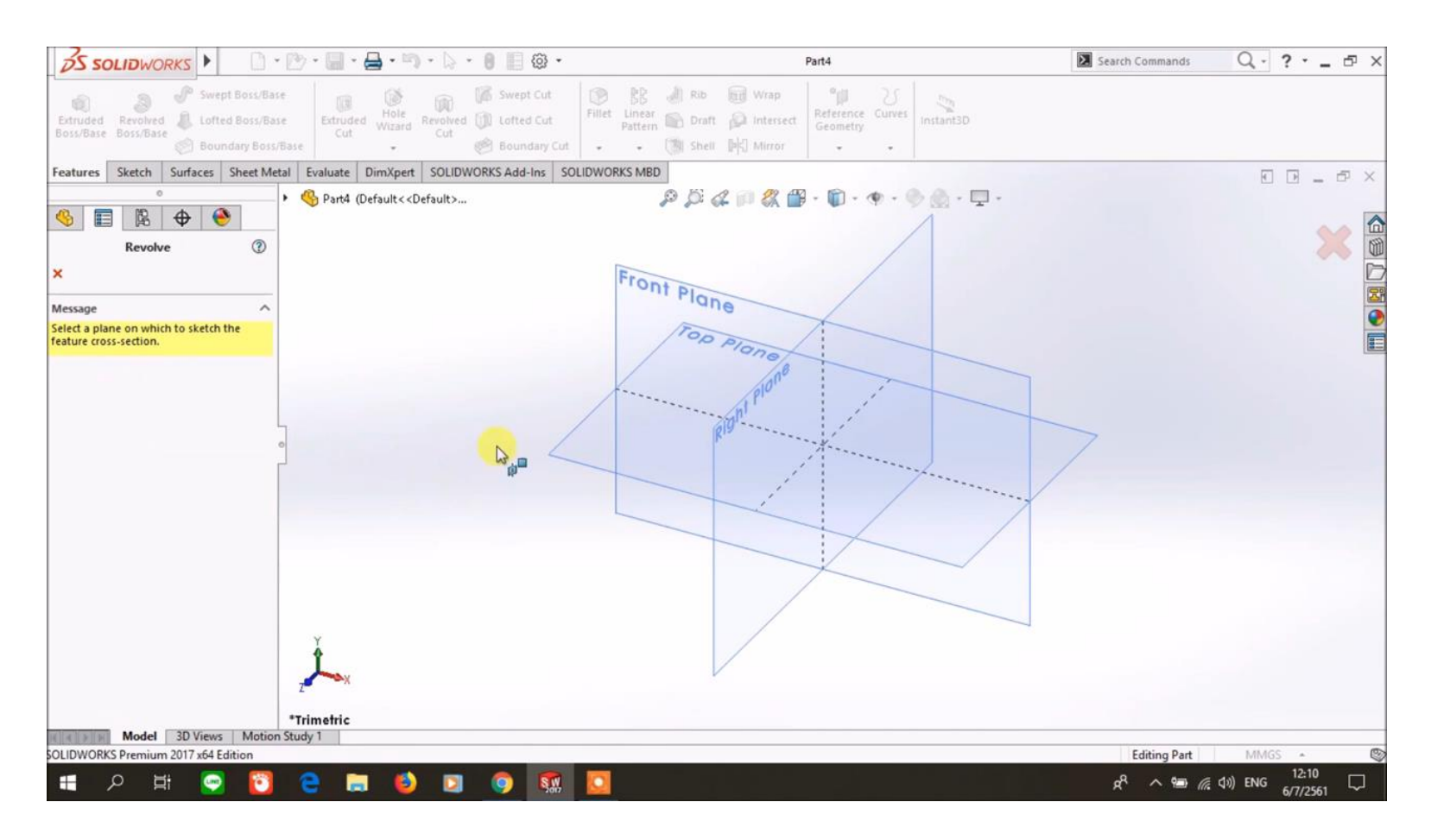

#### https://www.youtube.com/watch?v=NRqKmK6BkjQ

#### **10/27/2018 1:53 PM M1382 : Computer Aided Design CAD**

#### Terminology: Document Window

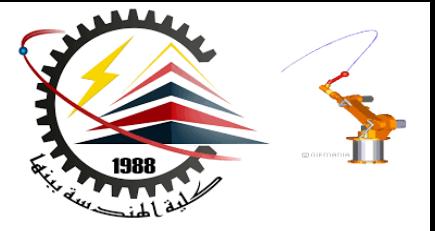

- **Divided into two panels:**
	- **Left panel contains the FeatureManager® design tree.**
		- **Lists the structure of the part, assembly or drawing.**
	- **Right panel contains the Graphics Area.**
		- **Location to display, create, and modify a part, assembly or drawing.**

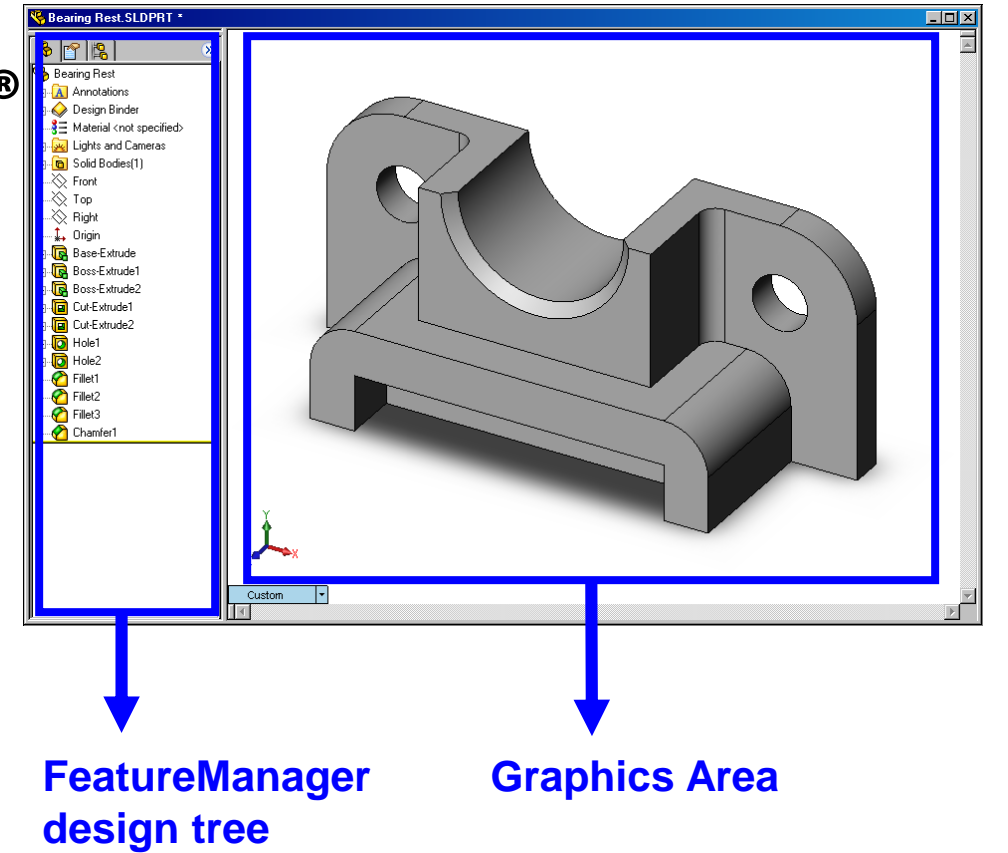

#### Terminology: User Interface

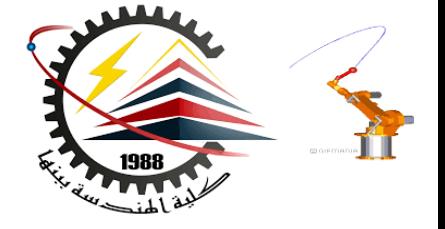

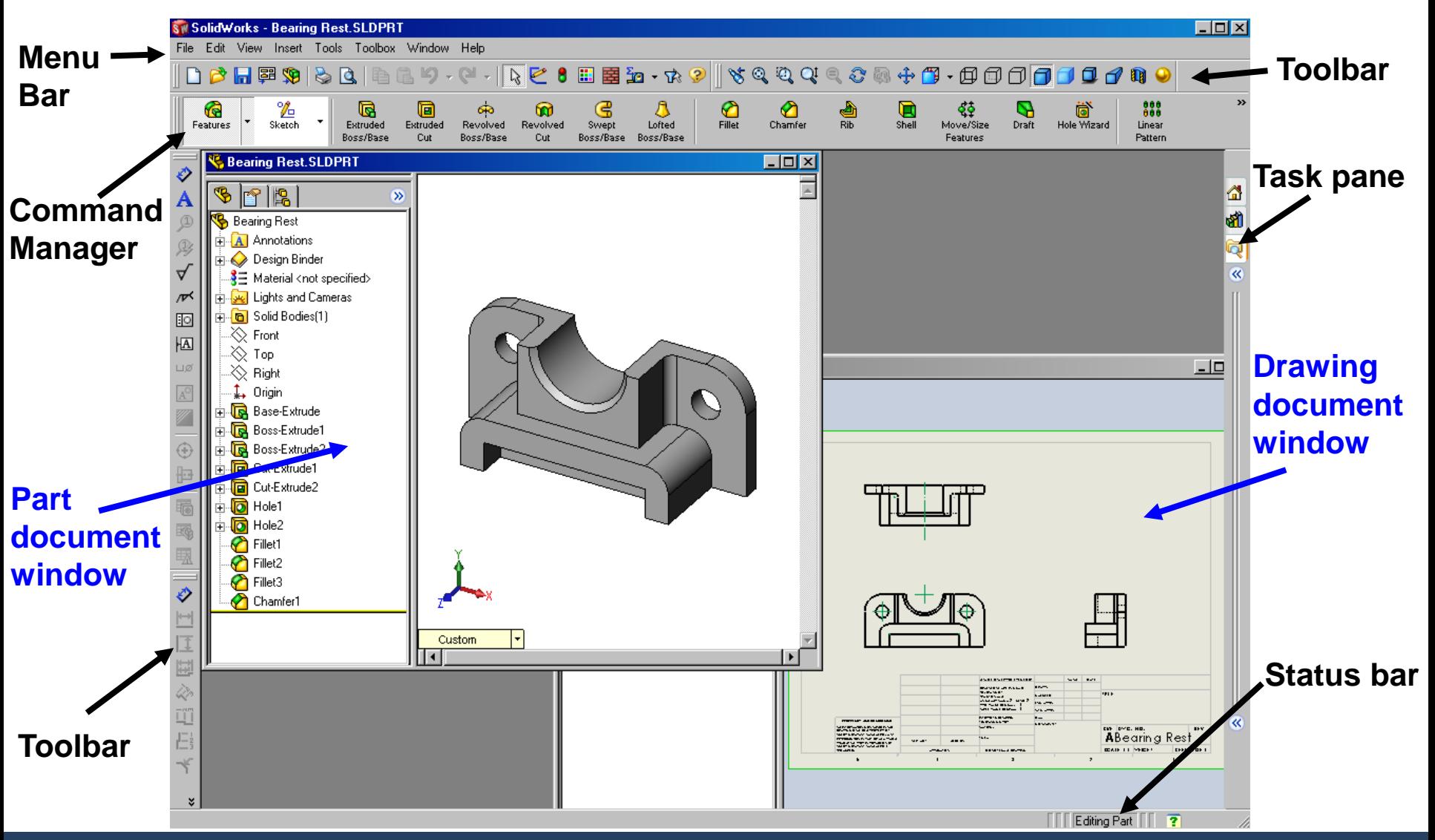

#### Terminology: Property Manager

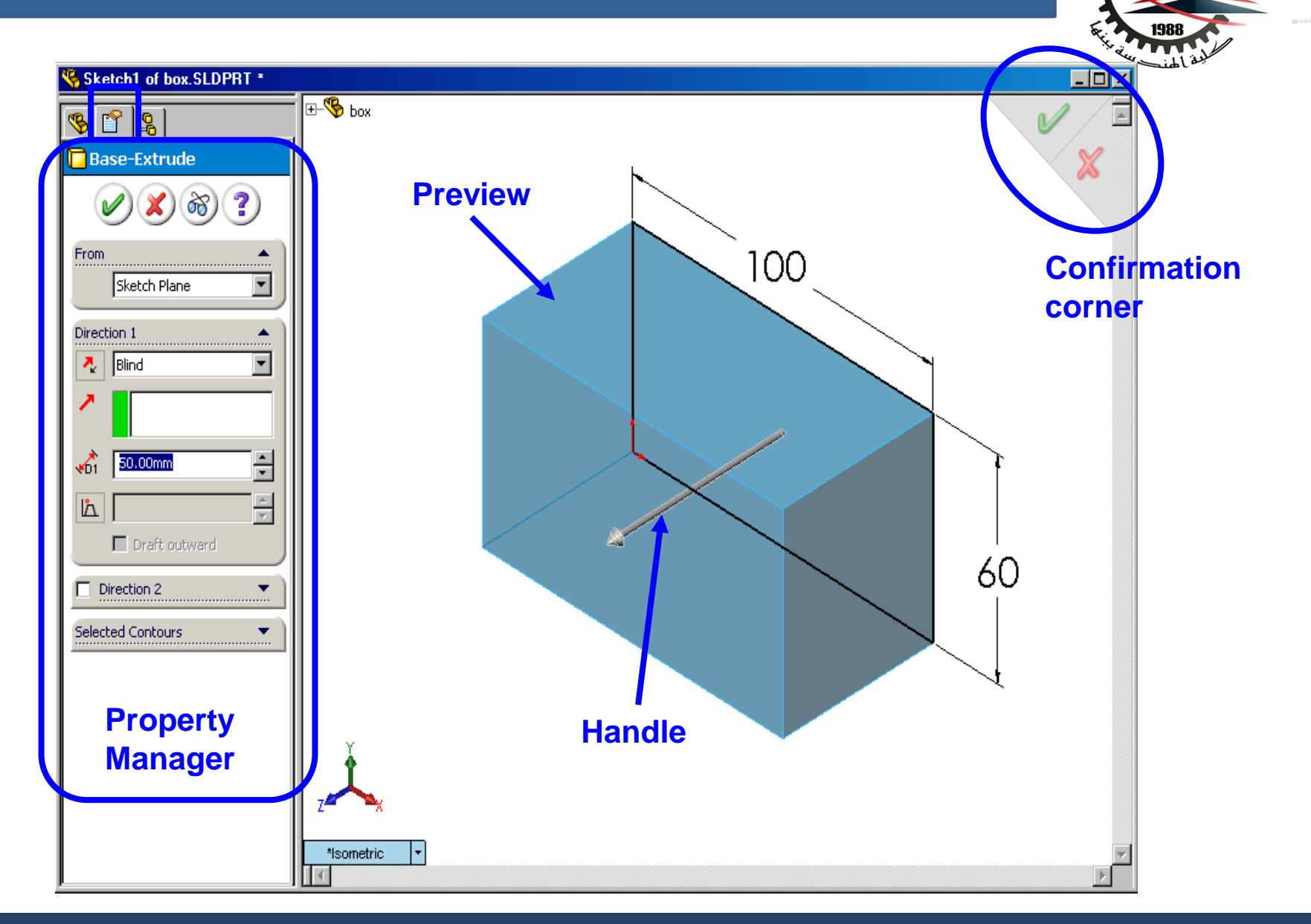

**AMA** 

#### Terminology: Basic Geometry

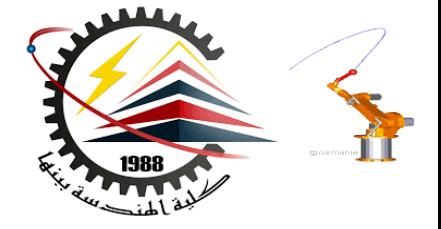

- **Axis - An implied centerline that runs through every cylindrical feature.**
- **Plane - A flat 2D surface.**
- **Origin - The point where the three default reference planes intersect. The coordinates of the origin are:**

$$
(x = 0, y = 0, z = 0).
$$

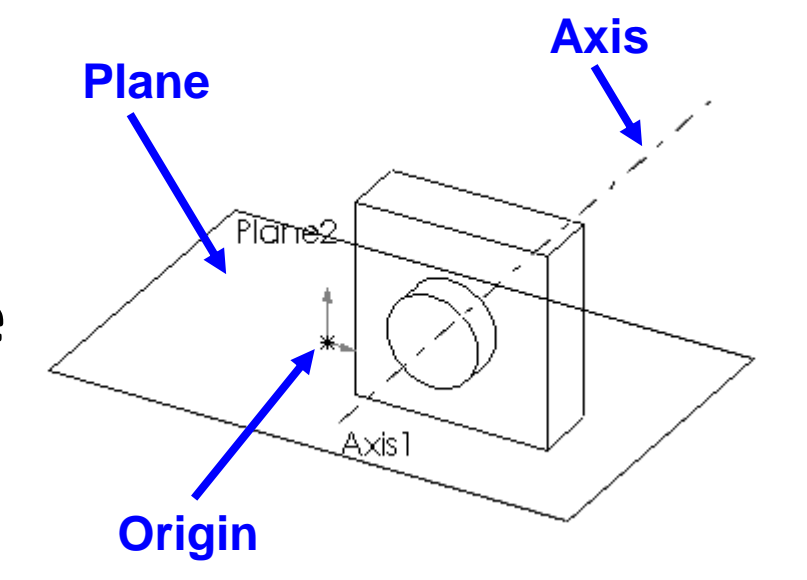

#### Terminology: Basic Geometry

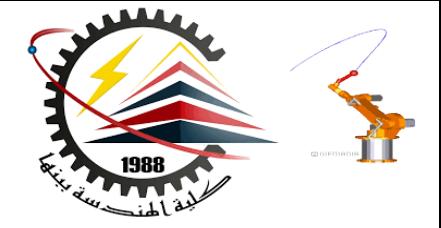

• **Face – The surface or "skin" of a part. Faces can be flat or curved.**

- **Edge – The boundary of a face. Edges can be straight or curved.**
- **Vertex – The corner where edges meet.**

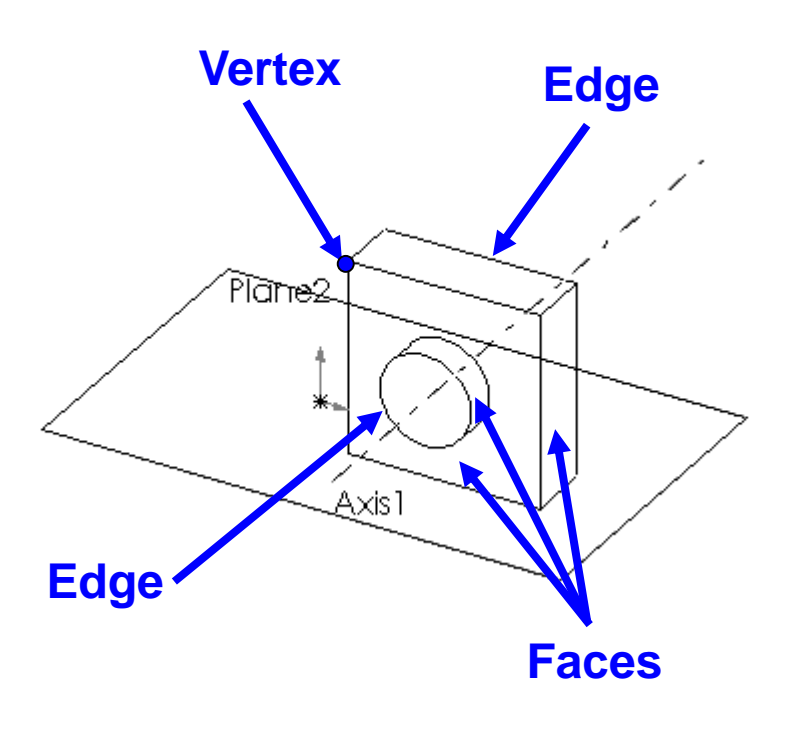

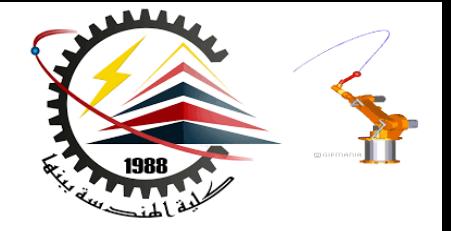

#### **Base feature**

- **The Base feature is the first feature that is created.**
- **The Base feature is the foundation of the part.**
- **The Base feature geometry for the box is an extrusion.**
- **The extrusion is named** Extrude1**.**

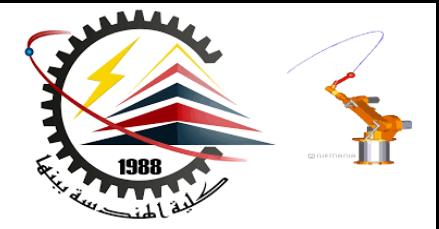

#### **Features used to build the** *box* **are:**

- **Extruded Base feature**
- **Fillet feature**
- **Shell feature**
- **Extruded Cut feature**

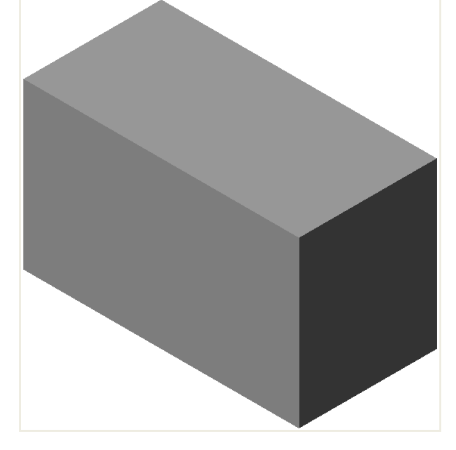

**1.Base Feature 2.Fillet Feature**

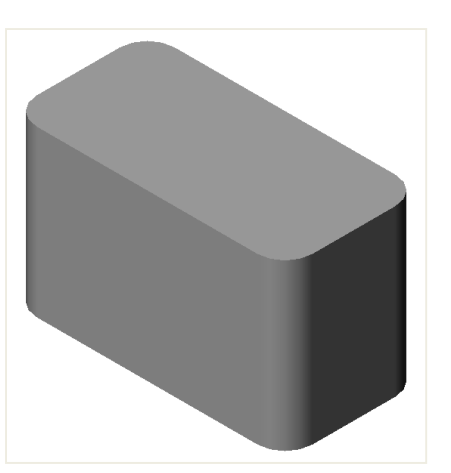

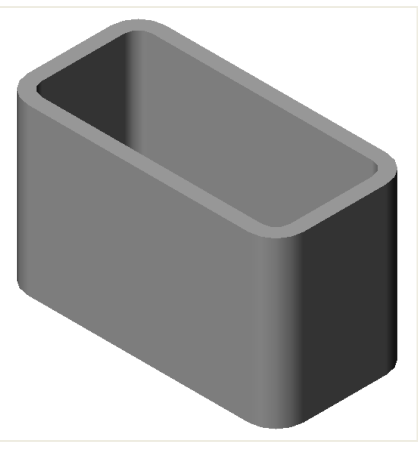

**3.Shell Feature 4.Cut Feature**

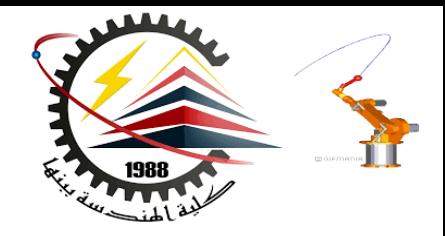

#### **To create the extruded base feature for the** *box***:**

- **Sketch a rectangular profile on a 2D plane.**
- **Extrude the sketch.**
- **By default extrusions are perpendicular to the sketch plane.**

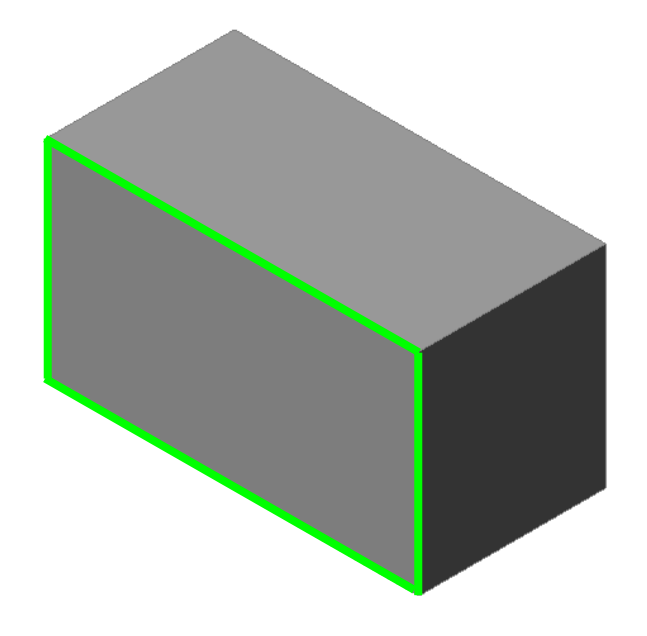

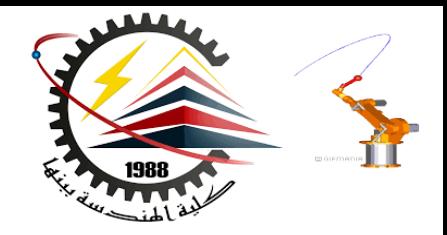

#### **Fillet feature**

- **The fillet feature rounds the edges or faces of a part.**
- **Select the edges to be rounded. Selecting a face rounds all the edges of that face.**

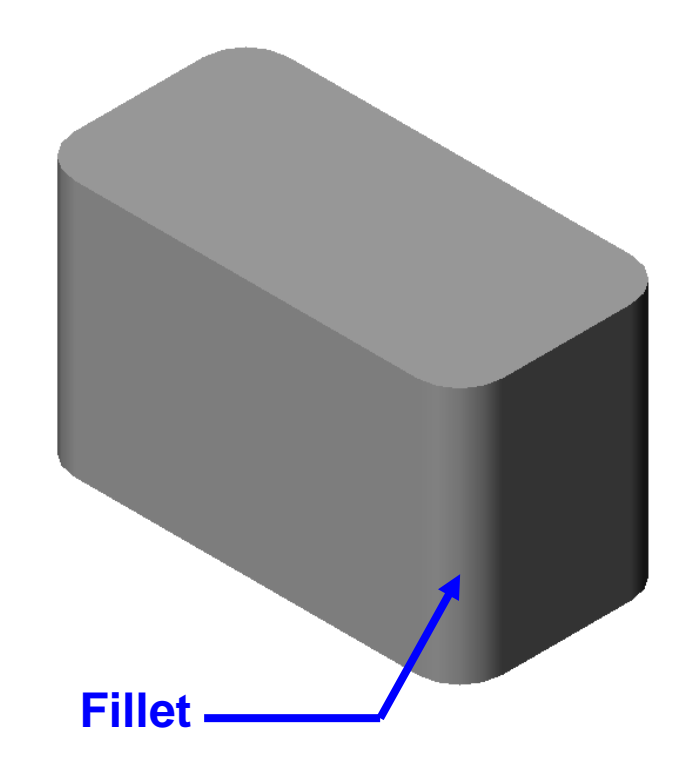

• **Specify the fillet radius.**

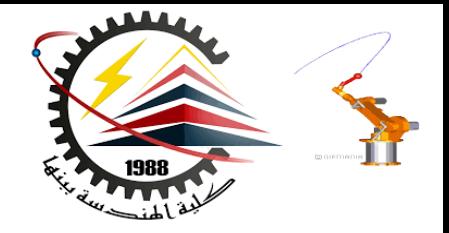

#### **Shell feature**

- **The shell feature removes material from the selected face.**
- **Using the shell feature creates a hollow box from a solid box.**
- **Specify the wall thickness for the shell feature.**

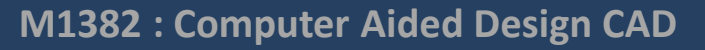

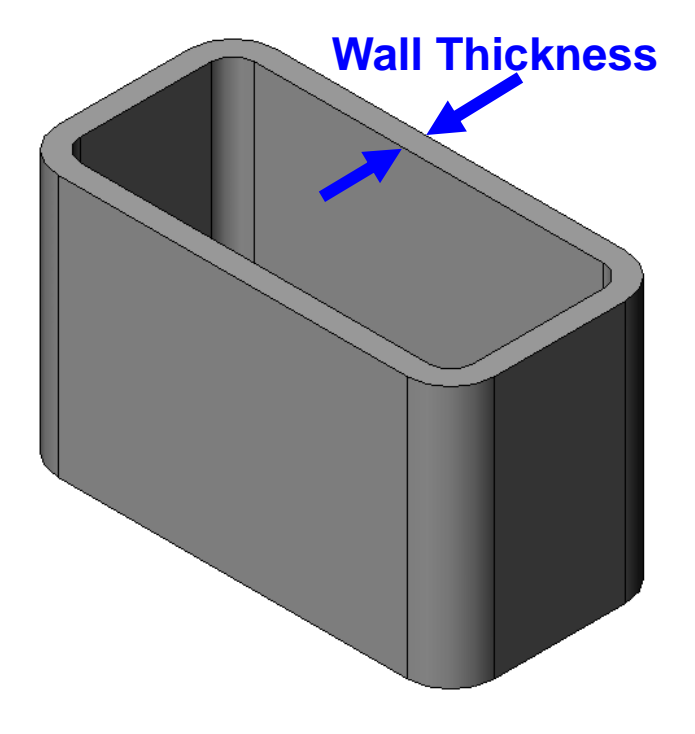

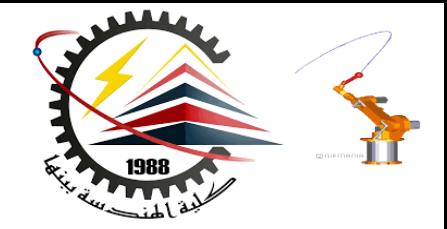

- **To create the extruded cut feature for the** *box***:**
- **Sketch the 2D circular profile.**
- **Extrude the 2D Sketch profile perpendicular to the sketch plane.**
- **Enter Through All for the end condition.**
- **The cut penetrates through the entire part.**

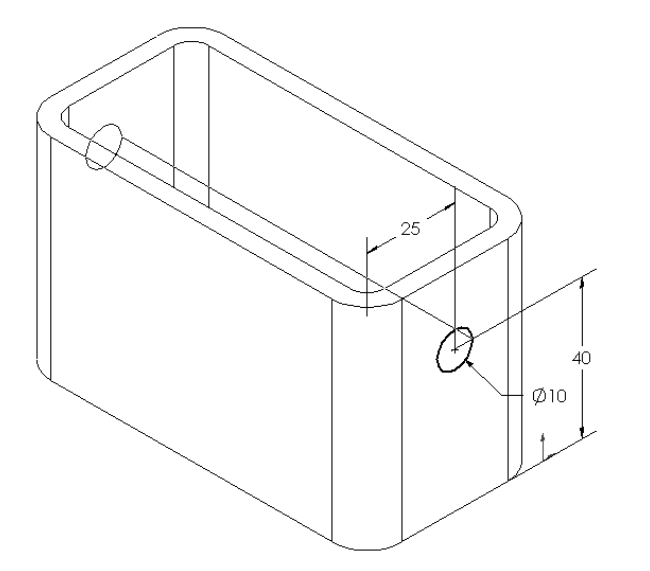

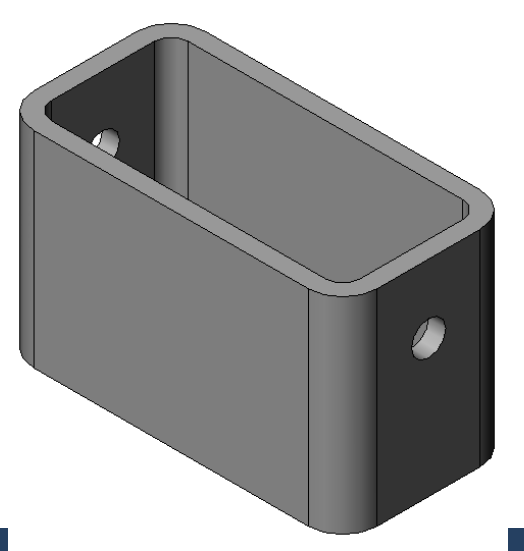

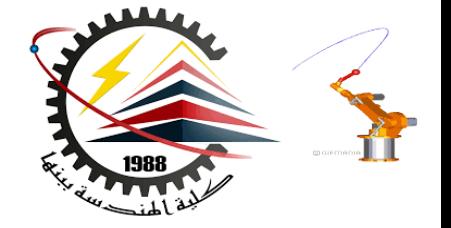

- **Specify dimensions and geometric relationships between features and sketches.**
- **Dimensions change the size and shape of the part.**
- **Mathematical relationships between dimensions can be controlled by equations.**
- **Geometric relationships are the rules that control the behavior of sketch geometry.**
- **Geometric relationships help capture design intent.**

#### **Dimensions**

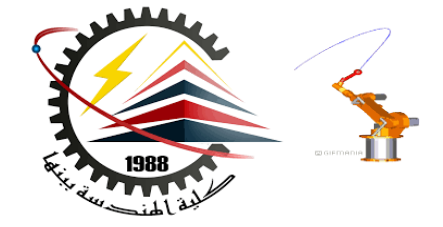

- **Dimensions**
	- **Base depth = 50 mm**
	- **Boss depth = 25 mm**

- **Mathematical relationship**
	- $-$  Boss depth = Base depth  $\div$  2

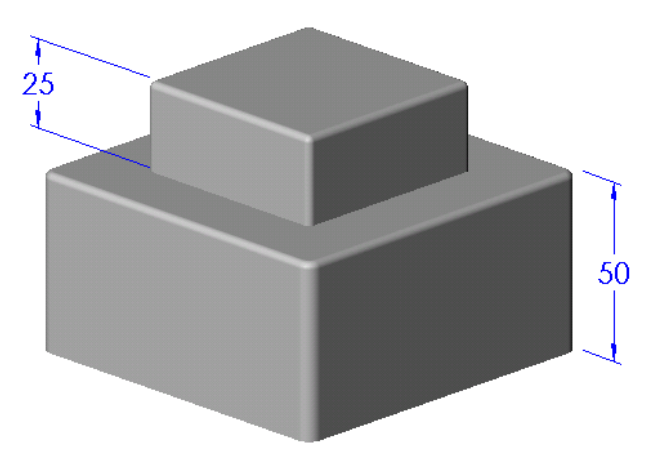

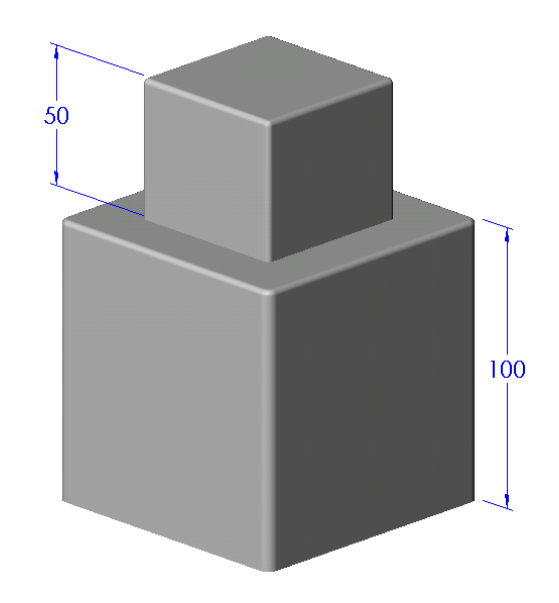

### Geometric Relationships

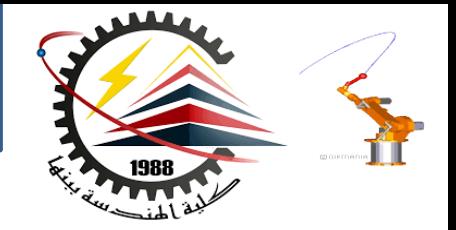

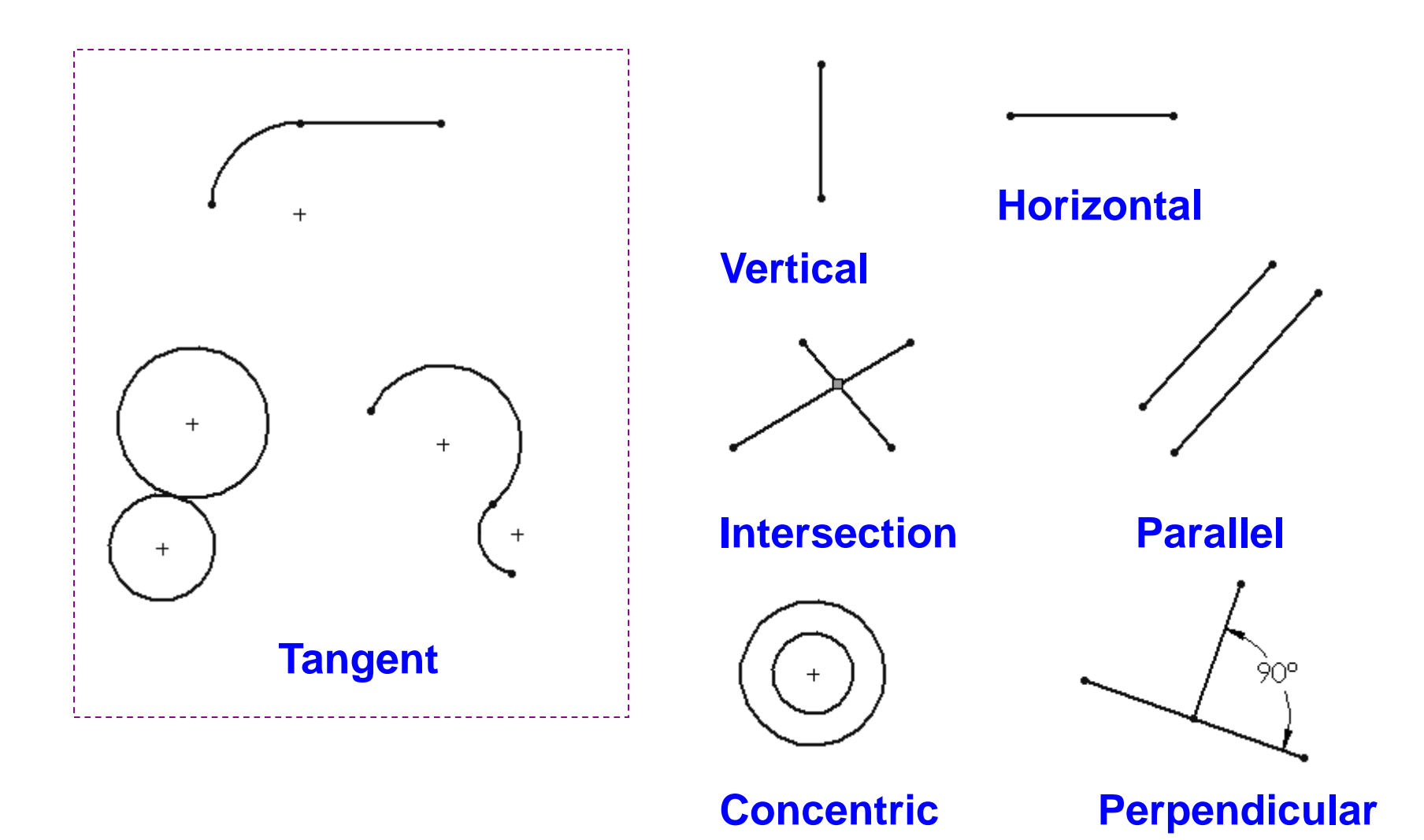

#### To Start SolidWorks

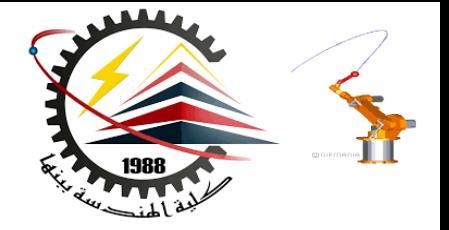

- Click the Start button **A Start** on Windows task **bar.**
	- **Click Programs.**
		- **Click the SolidWorks folder.**

#### **Click the SolidWorks application.**

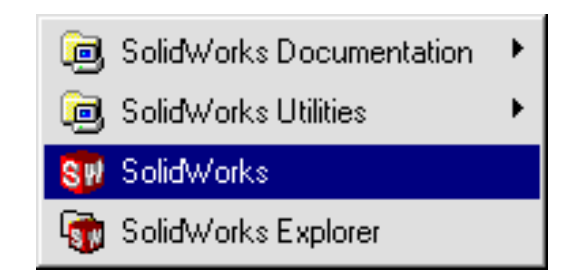

#### The SolidWorks Window

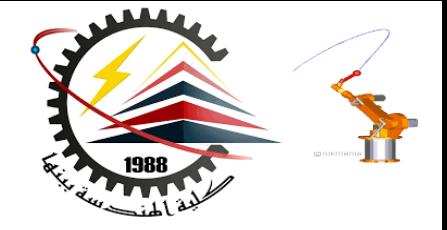

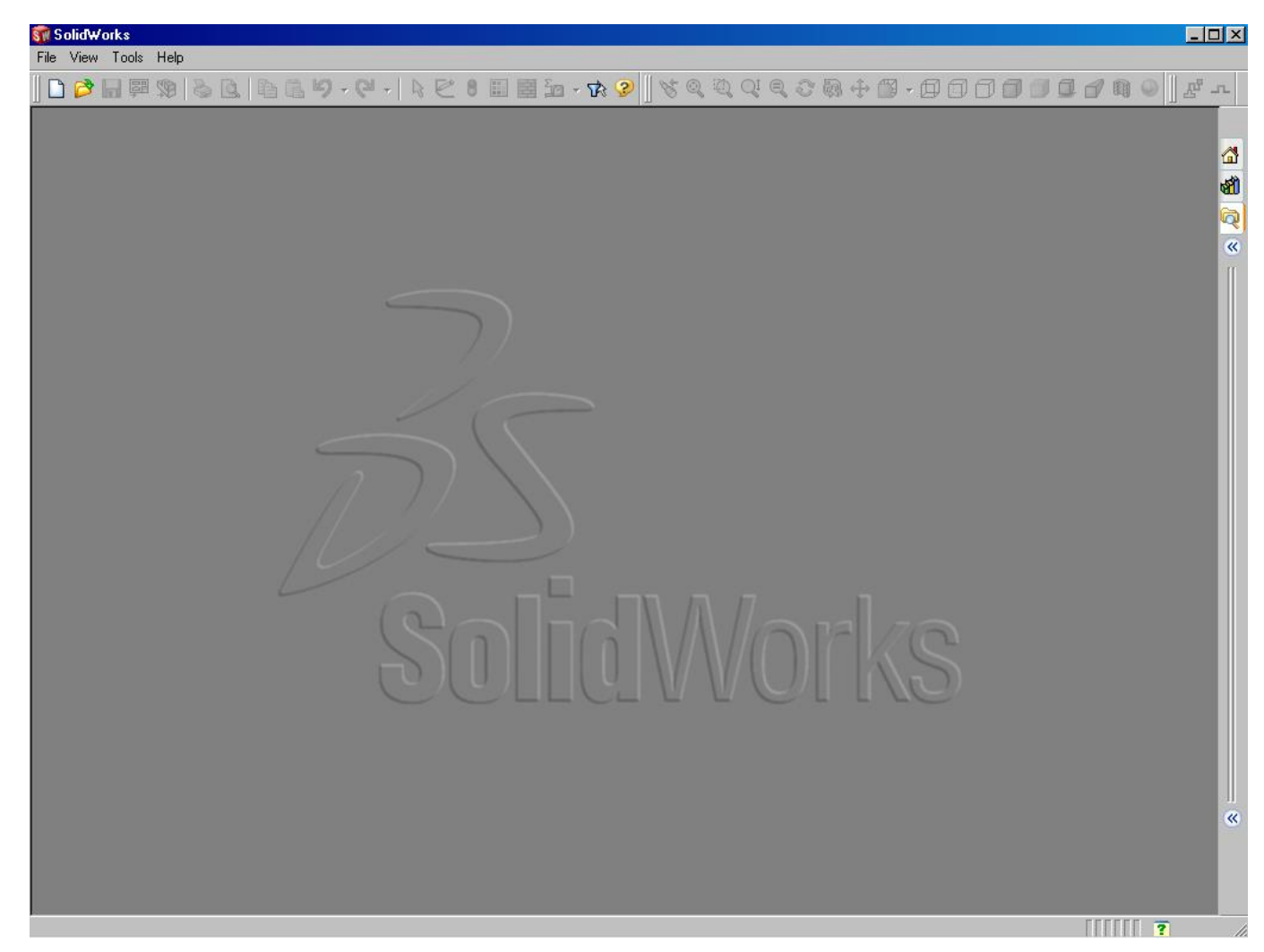

#### Creating New Files Using Templates

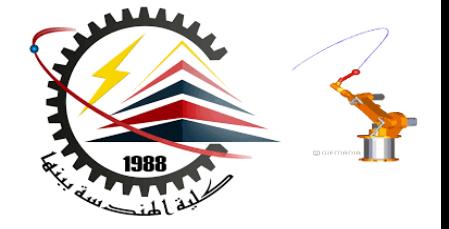

- **Click New on the Standard toolbar.**
- **Select a document template**:
	- Part
	- Assembly
	- $-$  Drawing

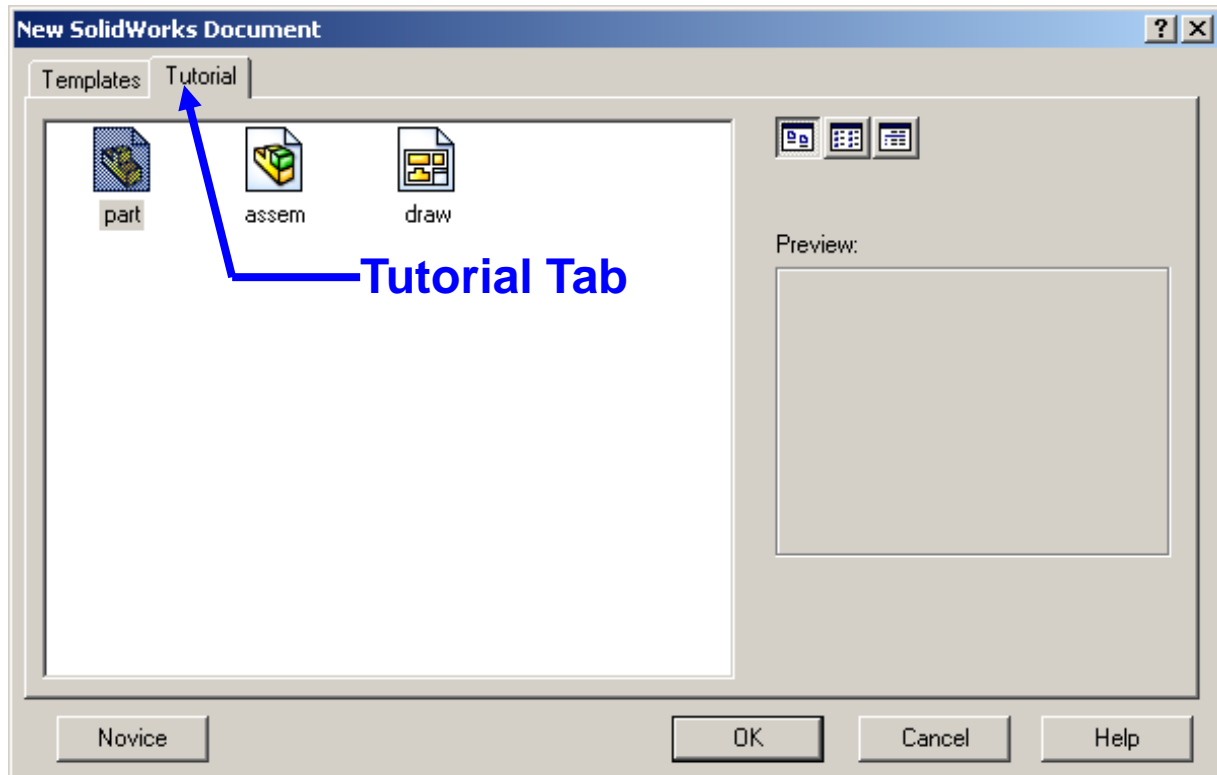

## Document Properties

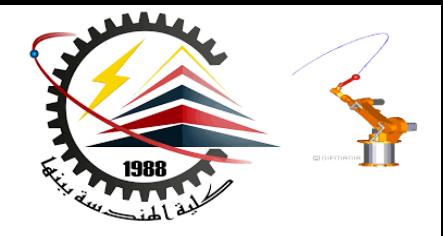

- **Accessed through the Tools, Options menu.**
- **Control settings like:**
	- **Units: English (inches) or Metric (millimeters)**
	- **Grid/Snap Settings**
	- **Colors, Material Properties and Image Quality**

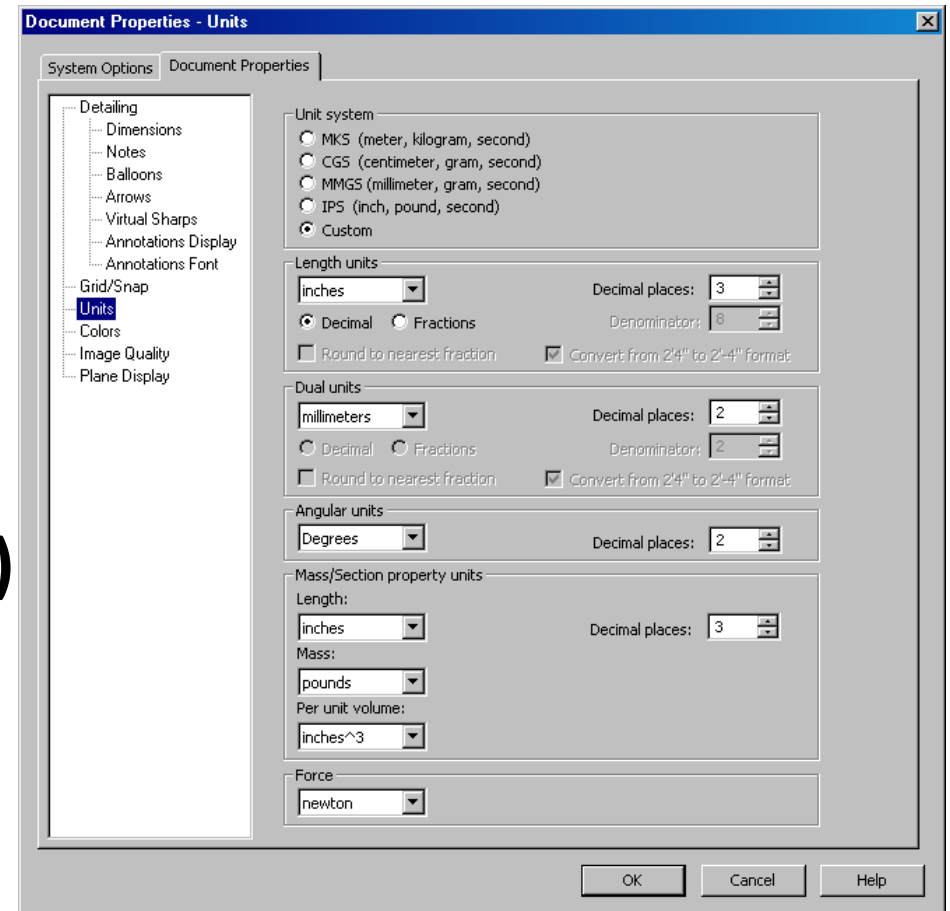

## System Options

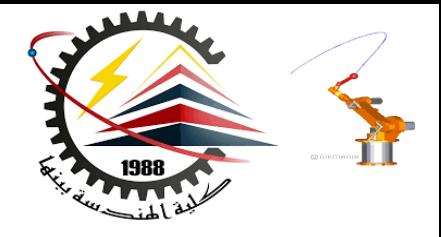

- **Accessed through the Tools, Options menu.**
- **Allow you to customize your work environment.**
- **System options control:**
	- **File locations**
	- **Performance**
	- **Spin box increments**

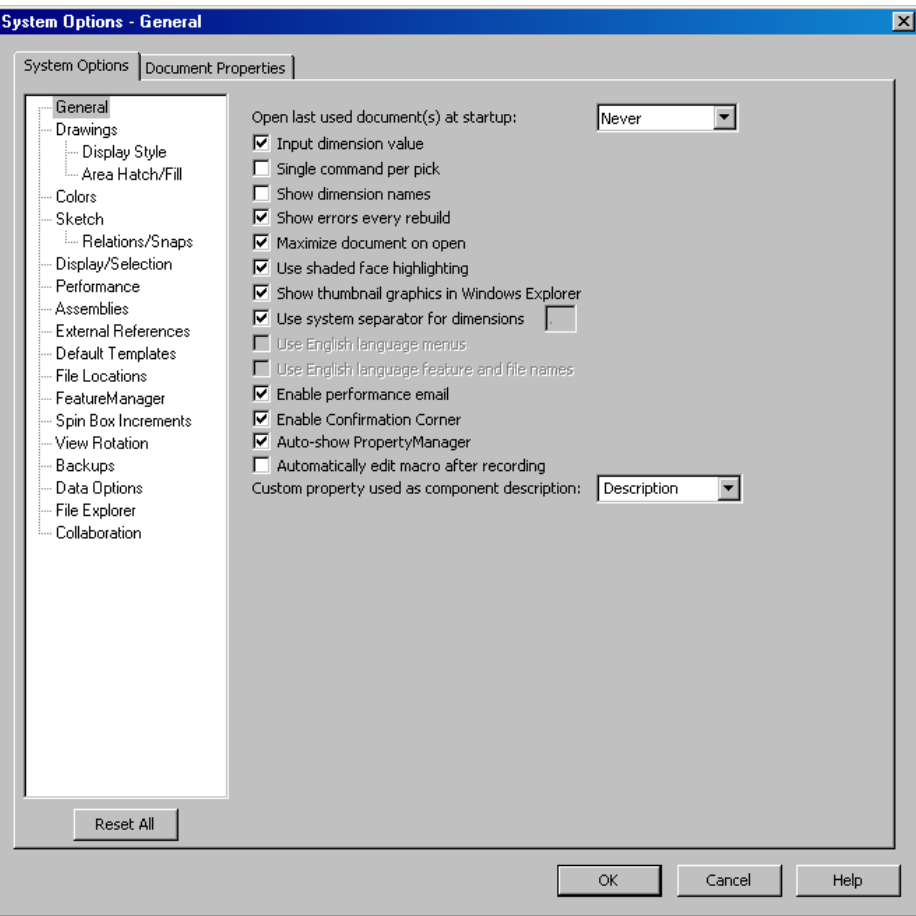

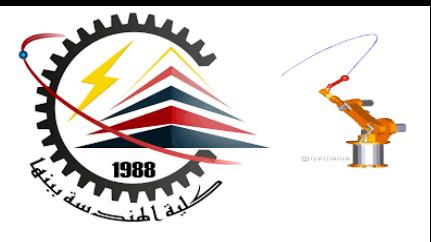

## Multiple Views of a Document

- **Click the view pop-up menu.**
- **Select an icon. The viewport icons include:**
	- Single View
	- Two View (horizontal and vertical)
	- Four View

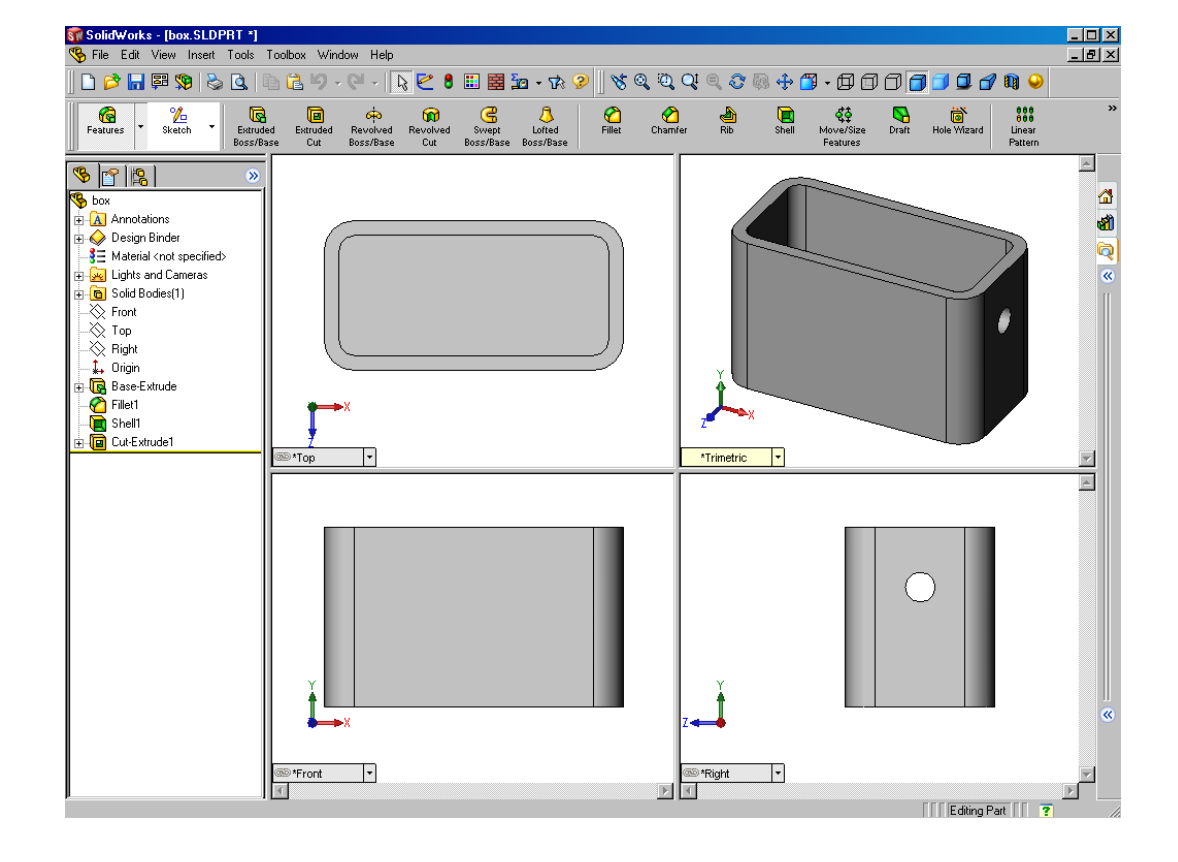

## Creating a 2D Sketch

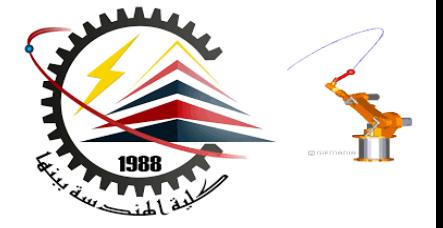

- 1. Click Sketch **C**the Sketch **toolbar.**
- **2. Select the Front plane as a sketch plane.**
- **3. Click Rectangle on the Sketch Tools toolbar.**
- **4. Move the pointer to the Sketch Origin.**

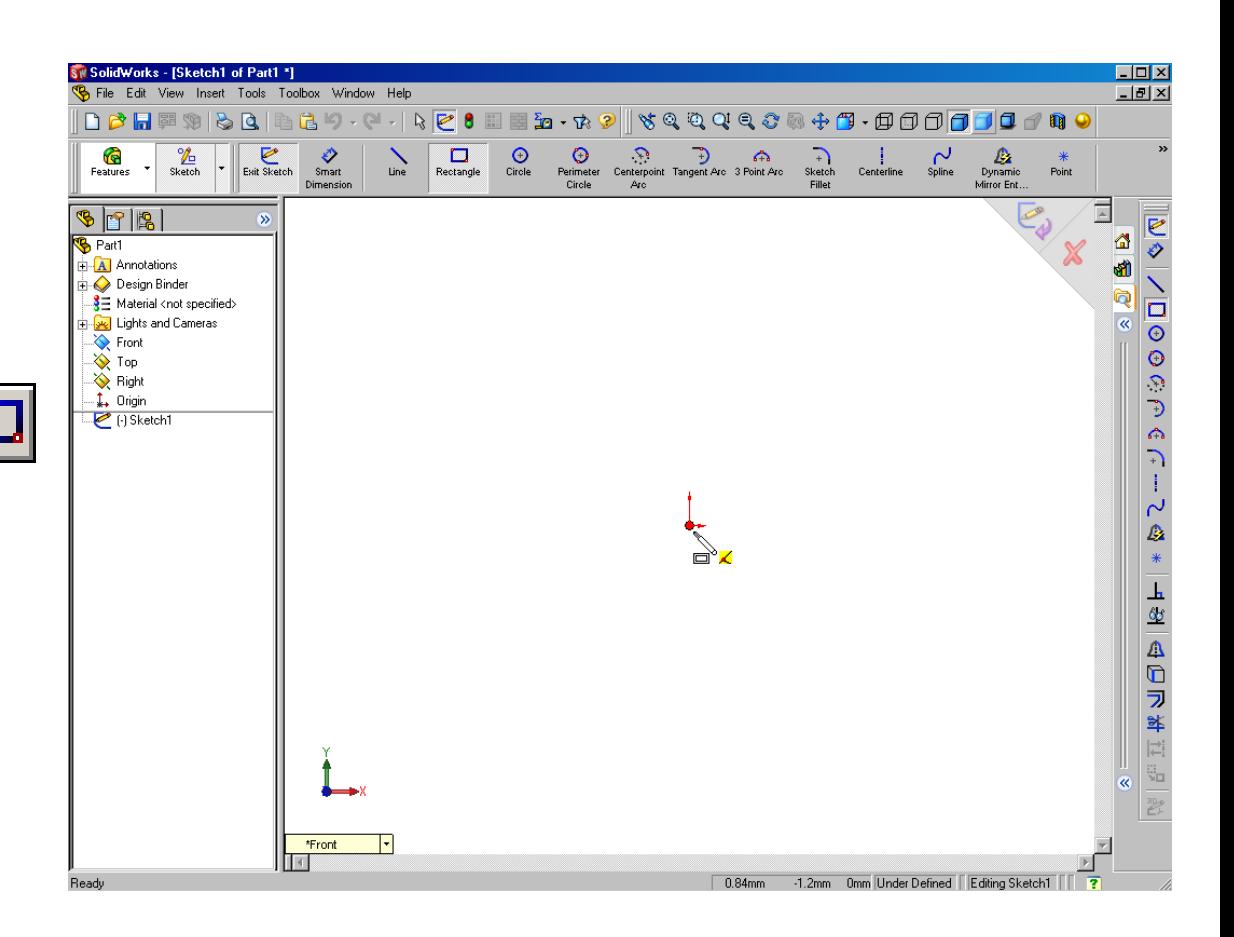

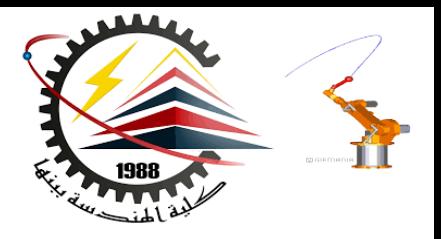

# Creating a 2D Sketch

- **5. Click the left mouse button.**
- **6. Drag the pointer up and to the right.**
- **7. Click the left mouse button again.**

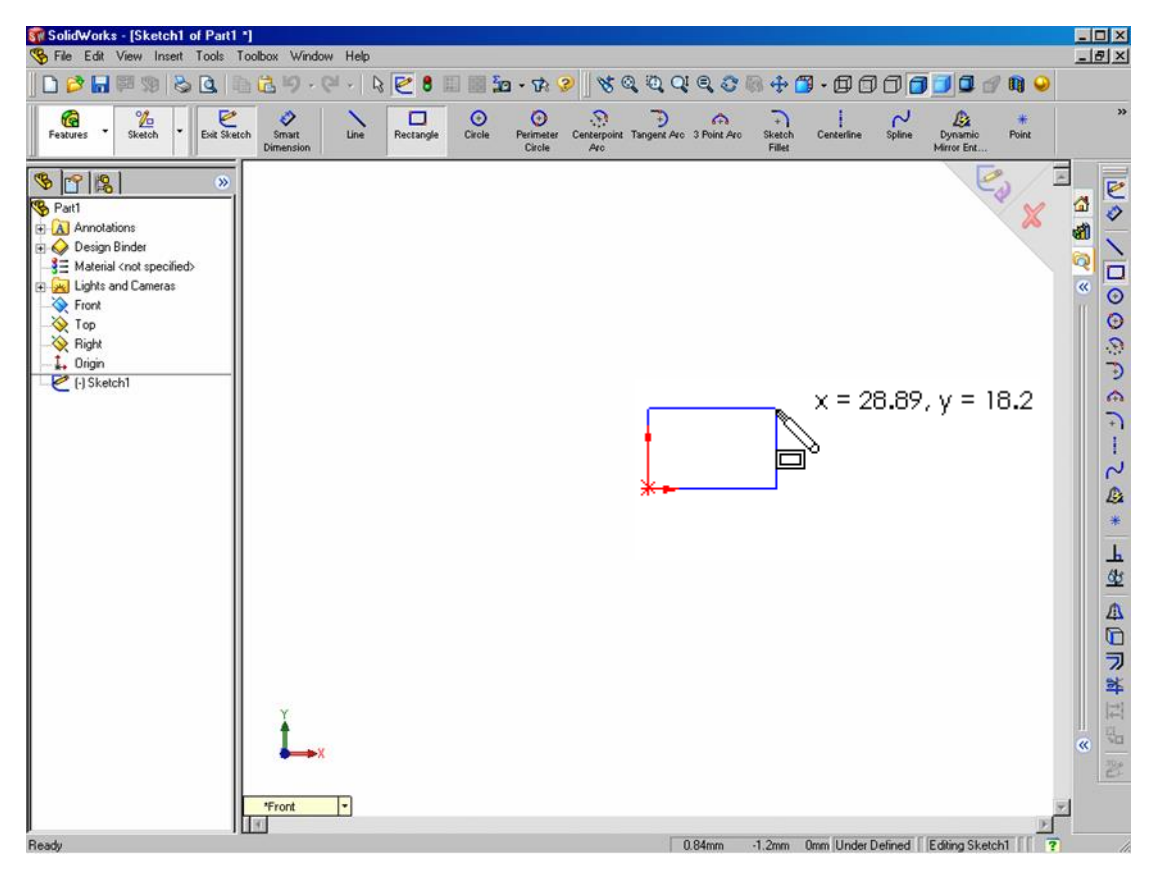

# Adding Dimensions

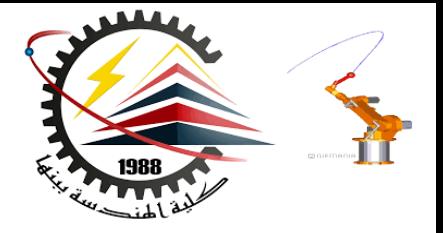

• **Dimensions specify the size of the model.**

#### **To create a dimension:**

- **1. Click Dimension on the Sketch Relations toolbar.**
- **2. Click the 2D geometry.**
- **3. Click the text location.**
- **4. Enter the dimension value.**

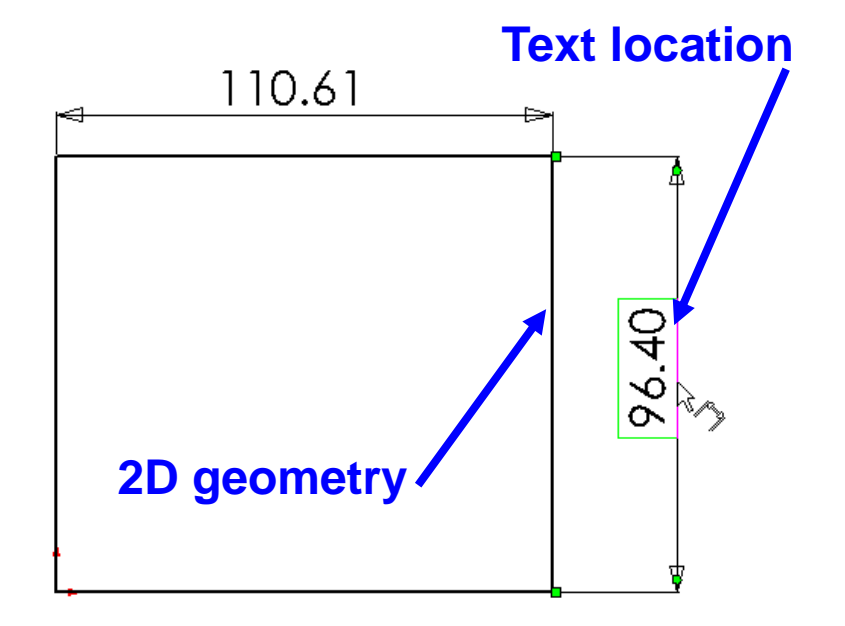

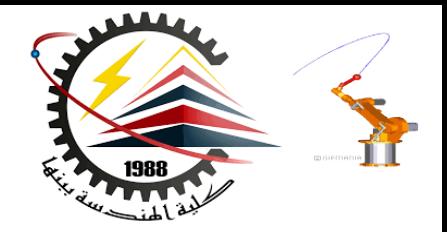

#### Thank You for Attention !!

### Any Questions

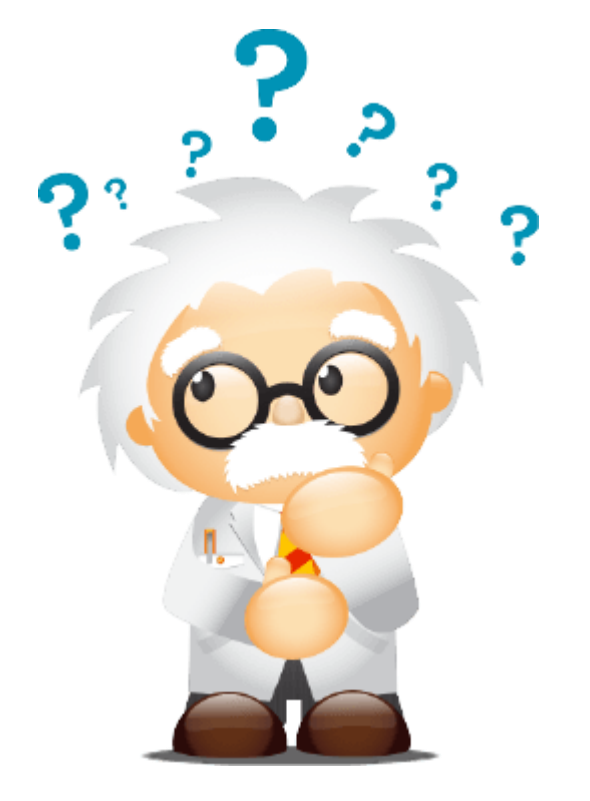